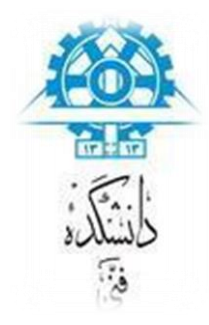

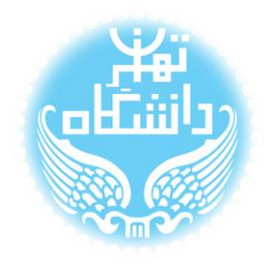

# **راهنمای استفاده از نرم افزار** Modelsim **بر اساس نسخه**

# Modelisim-Altera Starter Edition

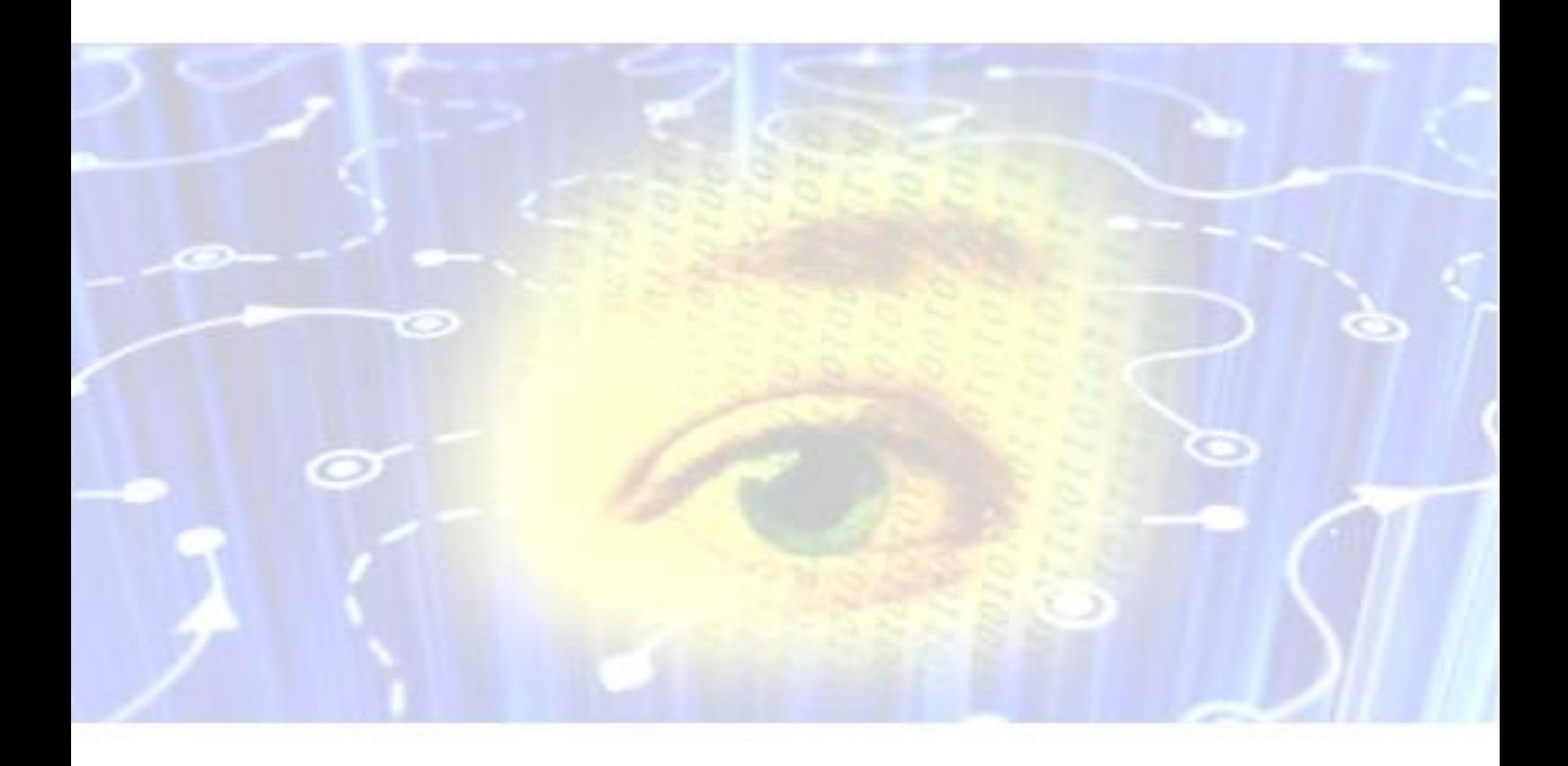

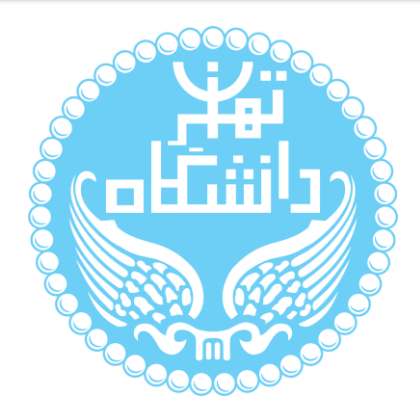

راهنمای پیشرو برای آموزش کار با نرمافزار Modelsim متعلق به شرکت Altera تهیه شده

است. کلیه حقوق این اثر متعلق به گروه ICEEP دانشگاه تهران است. هر گونه تکثیر از این اثر منوط

به اجازهی کتبی پدیدآورندگان این راهنما در گروه ICEEP میباشد.

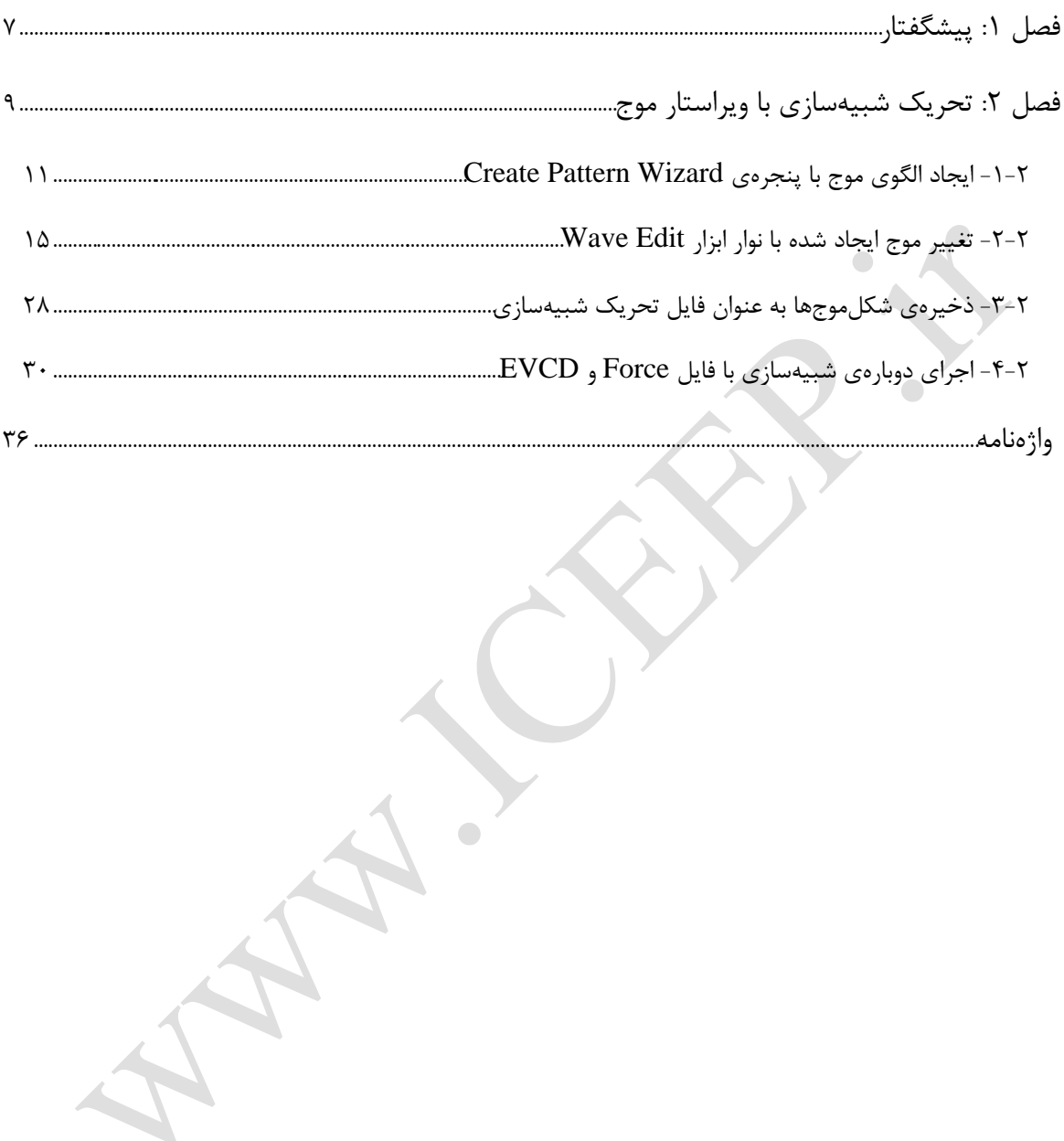

 **فهرست شکلها**

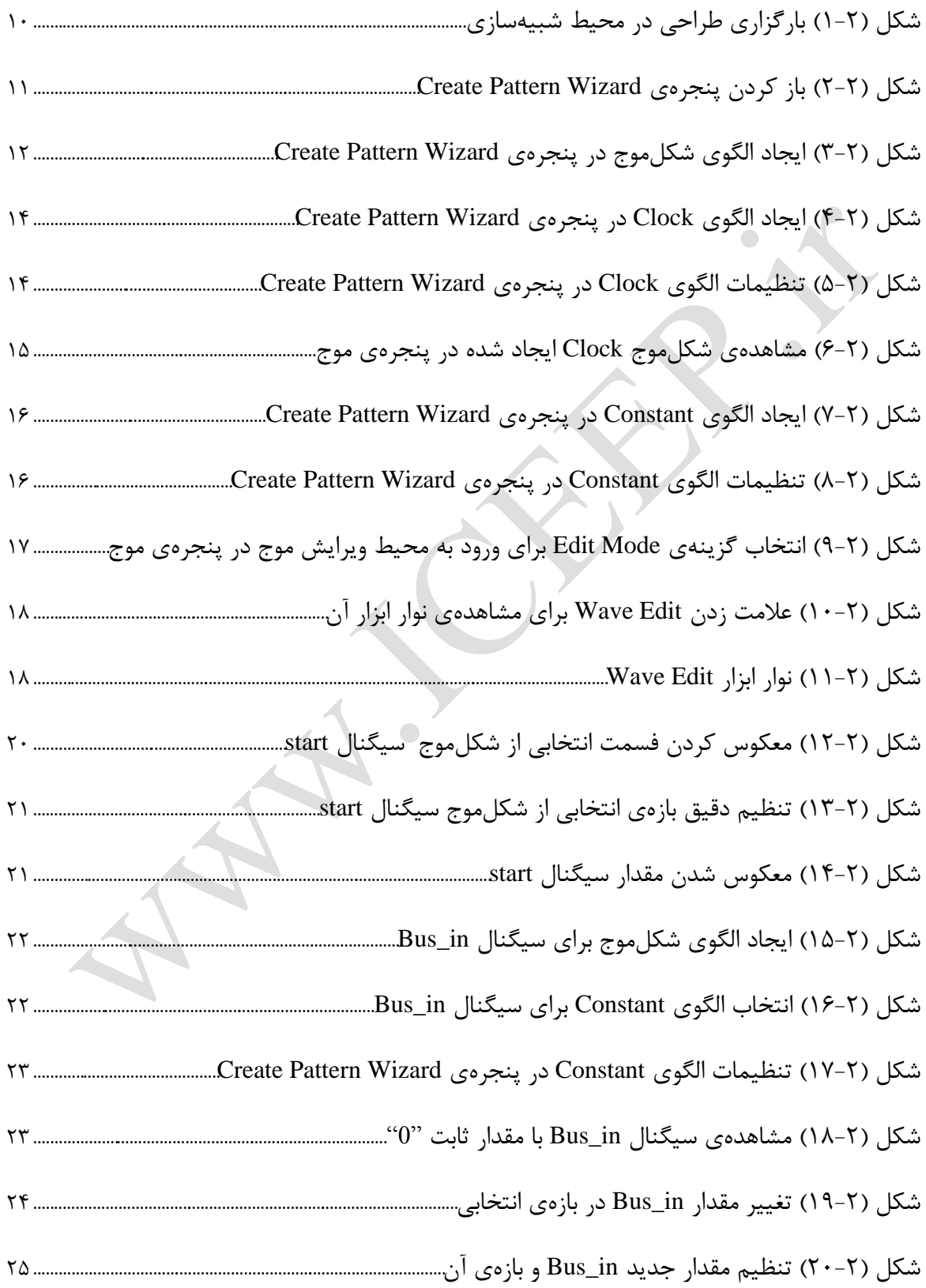

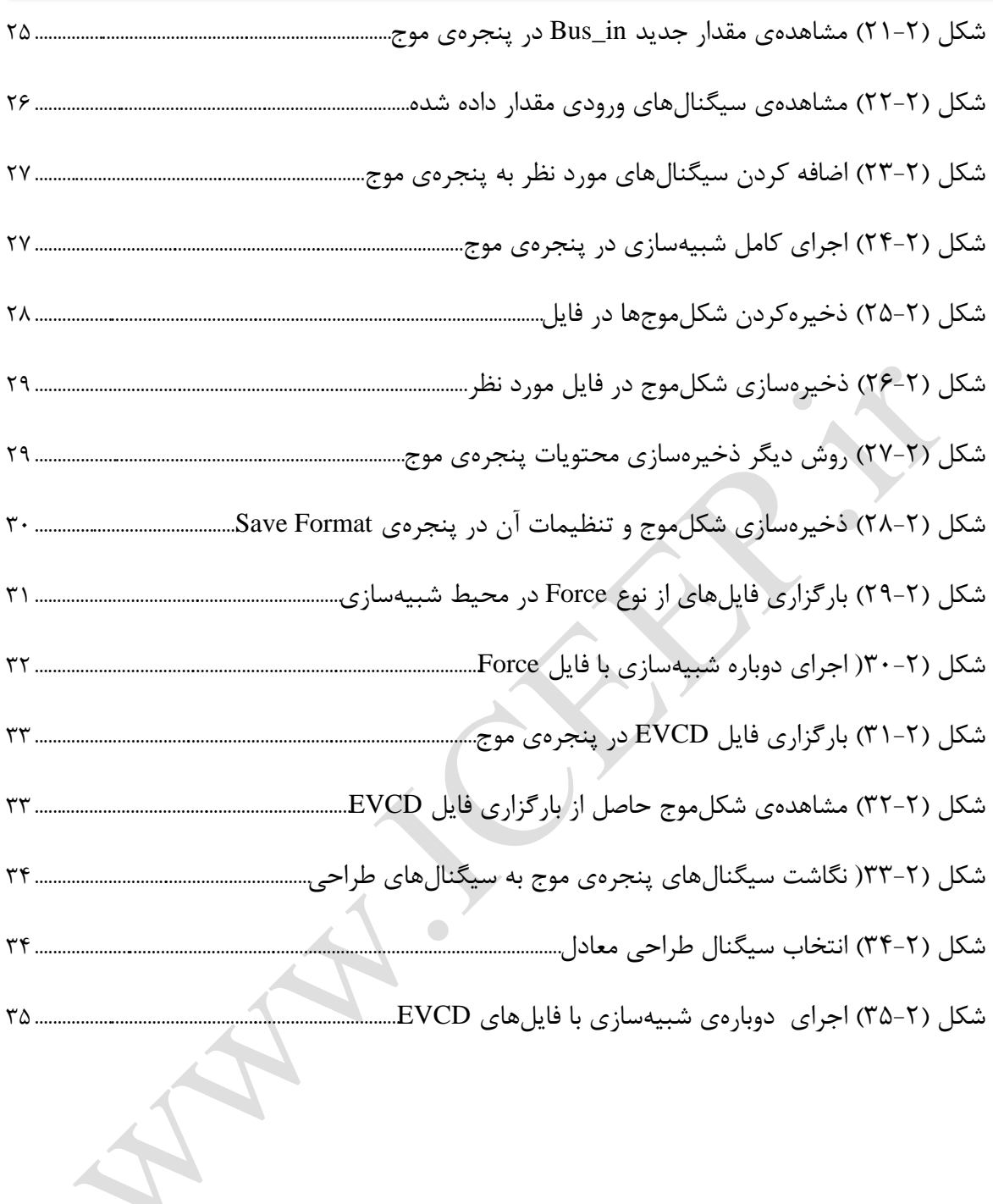

 $\bullet$ 

 $\bullet$ 

**فهرست جدولها**

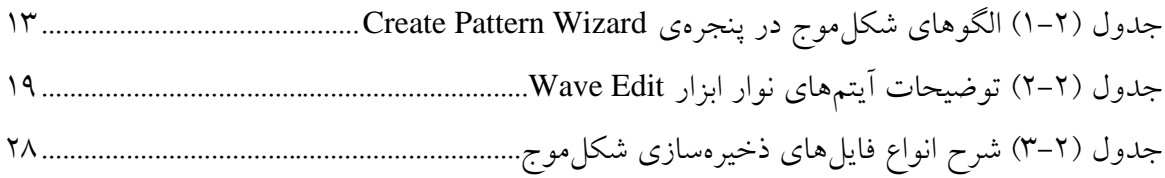

 $\bullet$ 

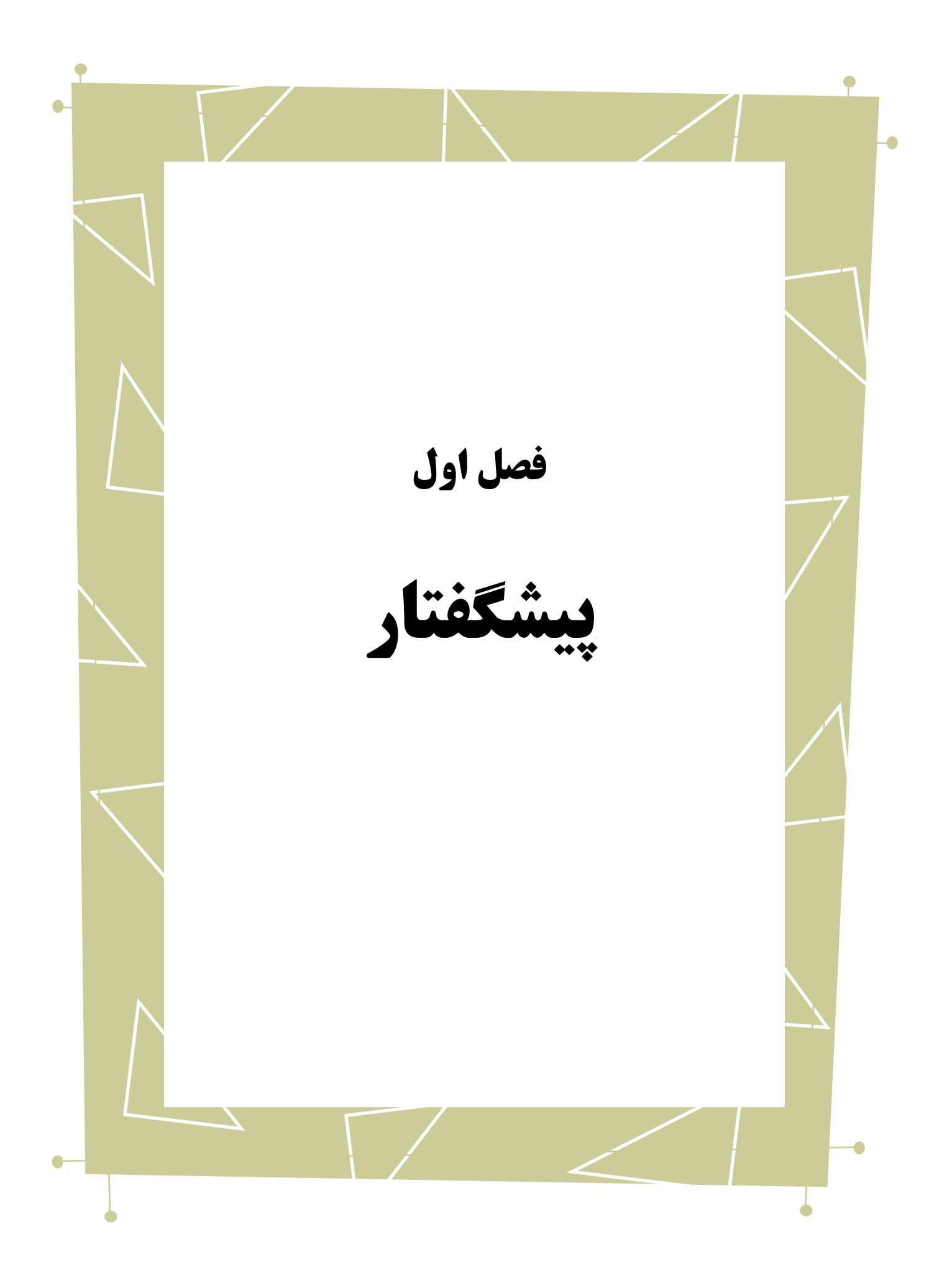

 $\begin{array}{c} \bullet \\ \bullet \end{array}$ 

در راهنماهای نصب و راهاندازی اولیه، به بررسی نحوه استفاده از نرمافزار -Modelsim Edition Starter Altera پرداختیم. در این راهنما به توضیح نحوهی تحریک شبیهسازی به کمک محیط ویرایش موج در این نرمافزار میپردازیم.

بدیهی است گفتار پیش رو برای آن دسته از افرادی که دو راهنمای مذکور و راهنمای تحلیل شبیهسازی از این سری را مطالعه کردهاند و یا افرادی که با این نرمافزار آشنایی نسبی داشته و خواهان کسب اطالعات بیشتر در این زمینه هستند، مفید خواهد بود.

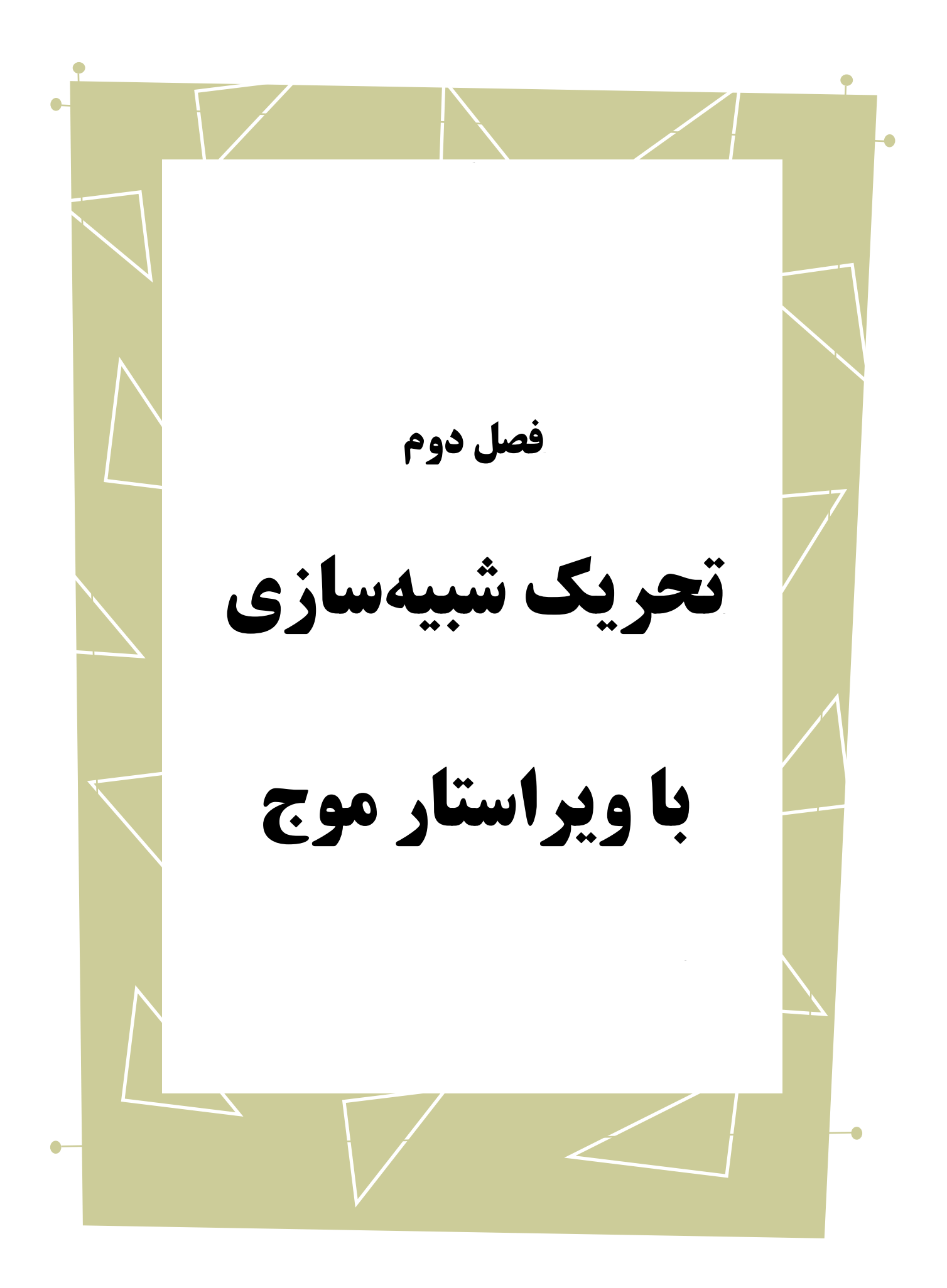

در این فصل قصد داریم به معرفی محیط ویرایش موج` در نرمافزار Modelsim بپردازیم. به کمک این محیط میتوانید شبیهسازیهای خود را بدون نوشتن ماجول میزاَزمون<sup>٬</sup> و تنها به کمک 3 محیط گرافیکی نرمافزار با ایجاد و تغییر شکلموج ها انجام دهید.

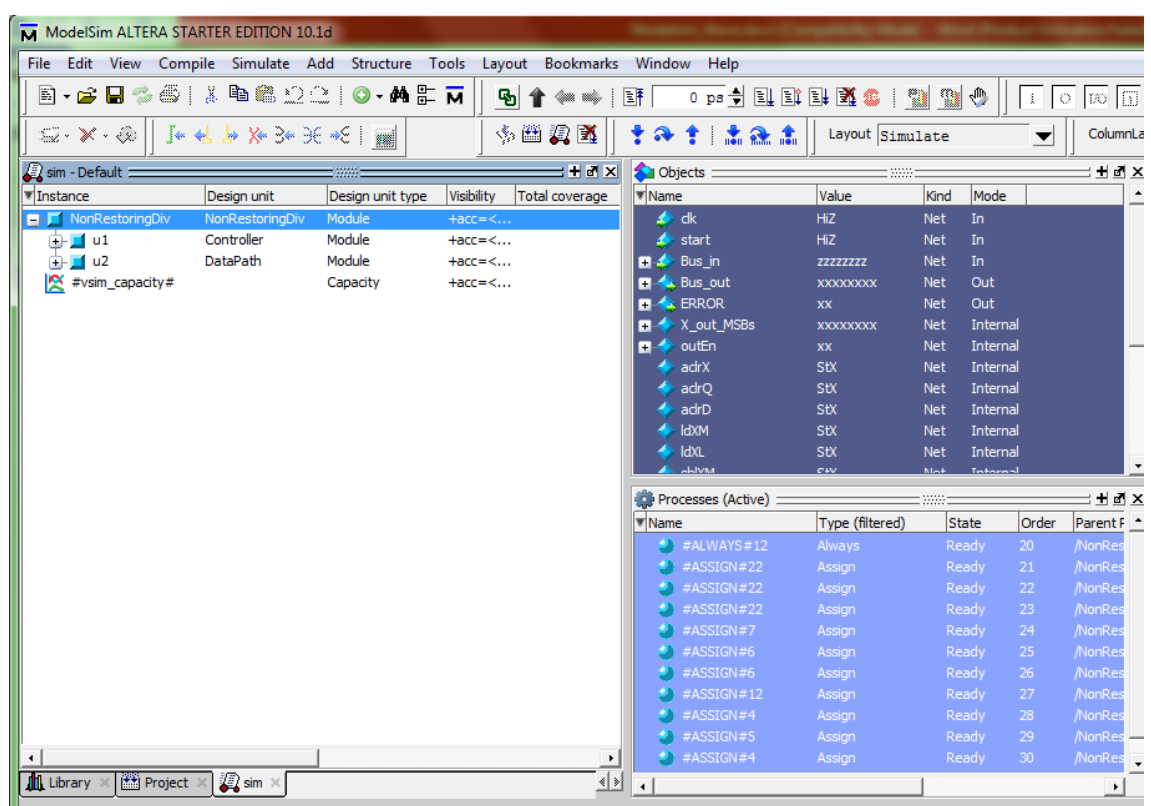

برای شروع، طراحی خود را در محیط شبیهسازی بارگزاری<sup>،</sup> مینماییم.

<span id="page-9-0"></span>شکل )1-2( بارگزاری طراحی در محیط شبیهسازی

حال میخواهیم برای اجرای شبیهسازی، سیگنال $\omega$ ای ورودی طراحی $\degree$  را در پنجرهی موج

در طول زمان مقداردهی نماییم. در این مثال سه سیگنال ورودی در طراحی وجود دارد. برای

<u>.</u>

- Waveform<sup>"</sup>
	- Load $<sup>i</sup>$ </sup>
	- Design<sup>°</sup>
- Wave Window<sup>1</sup>

Wave Edit<sup>1</sup>

TestBench<sup>1</sup>

مقداردهی سیگنال ورودی "clk" از پنجرهی Create Pattern Wizard استفاده میکنیم:

# <span id="page-10-0"></span>**-1-2 ایجاد الگو ی موج با پنجرهی Pattern Create <sup>1</sup> Wizard**

به کمک این پنجره میتوانیم موجهایی با الگوهای مشخص ایجاد نماییم. برای باز کردن این پنجره، در پنجرهی اشیاء<sup>۲</sup> روی سیگنال مورد نظر راست کلیک و از

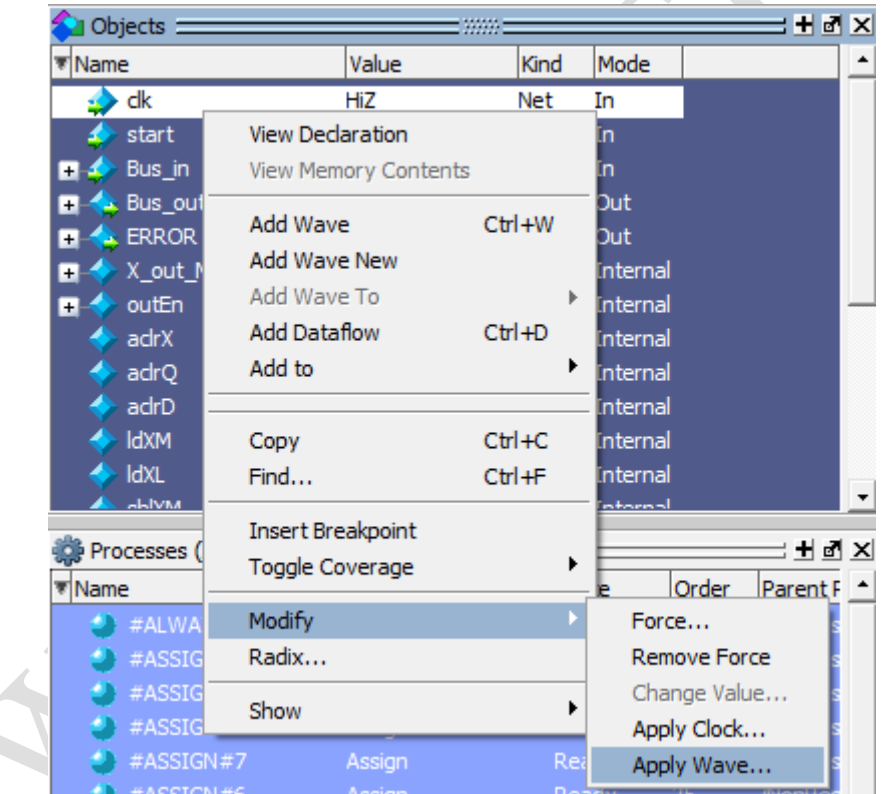

قسمت ...Modify گزینهی ...Wave Apply را انتخاب مینماییم.

<span id="page-10-1"></span>شکل )2-2( باز کردن پنجرهی Wizard Pattern Create

بدین ترتیب پنجرهی Create Pattern Wizard باز می شود.

1

Pattern<sup>'</sup>

Objects Window<sup>\*</sup>

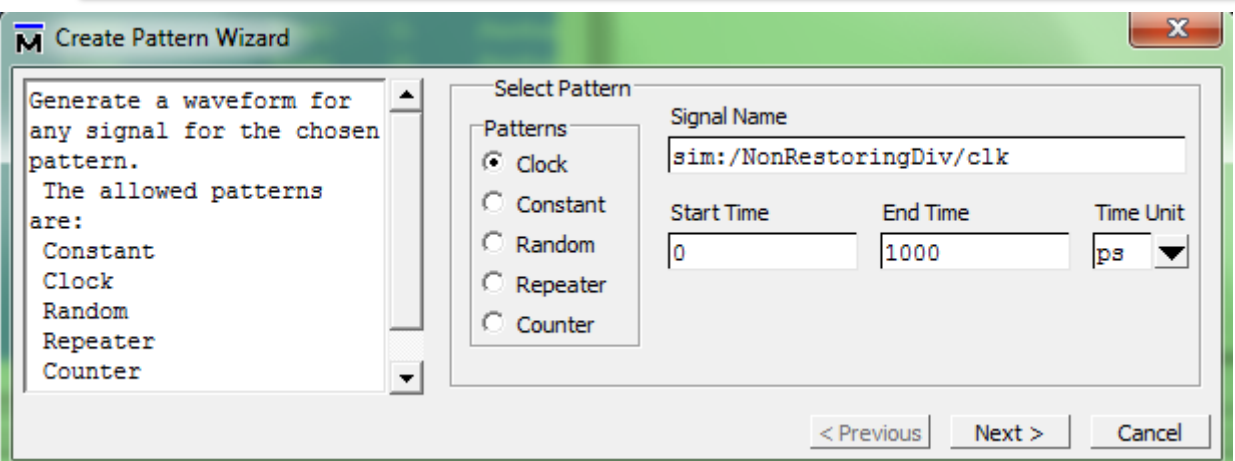

<span id="page-11-0"></span>شکل (۲-۳) ایجاد الگوی شکلموج در پنجرهی Create Pattern Wizard

در این پنجره میتوانیم مرحله به مرحله الگوی شکلموج مورد نظر خود را برای سیگنال

انتخابی تولید نماییم.

در این پنجره نام سیگنال و زمان شروع و خاتمه برای اعمال الگو به سیگنال را تعیین

میکنیم. نرمافزار Modelsim امکان تولید 5 الگوی مختلف را در خود گنجانده است که در جدول

زیر توضیحات هر یک را مشاهده مینمایید.

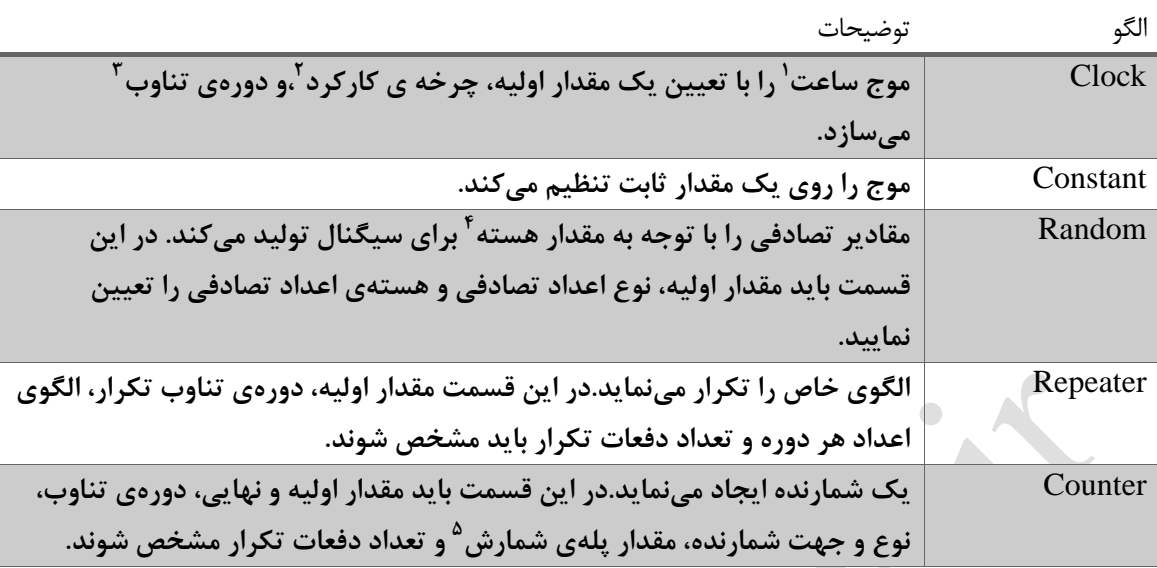

<span id="page-12-0"></span>جدول )1-2( الگوهای شکلموج در پنجرهی Wizard Pattern Create

با انتخاب گزینهی "Next "پنجرهی جدیدی باز میشود. با توجه به انتخاب هر یک از

الگوهای فوق پارامترهای پنجرهی جدید متفاوت خواهد بود که الزم است با توجه به توضیحات جدول فوق تکمیل گردند.

در اینجا قصد داریم برای سیگنال ورودی طراحی خود از الگوی "Clock "استفاده نماییم. لذا آن را انتخاب کرده و مدت زمان مورد نظر برای شروع و پایان الگو را وارد مینماییم.)از "1" تا "1111" در واحد زمان "ns "را انتخاب نمودهایم(

1

Clock<sup>'</sup>

Duty Cycle<sup><sup>\*</sup></sup>

Period<sup>"</sup>

Seed $\frac{1}{2}$ 

Step Count<sup>®</sup>

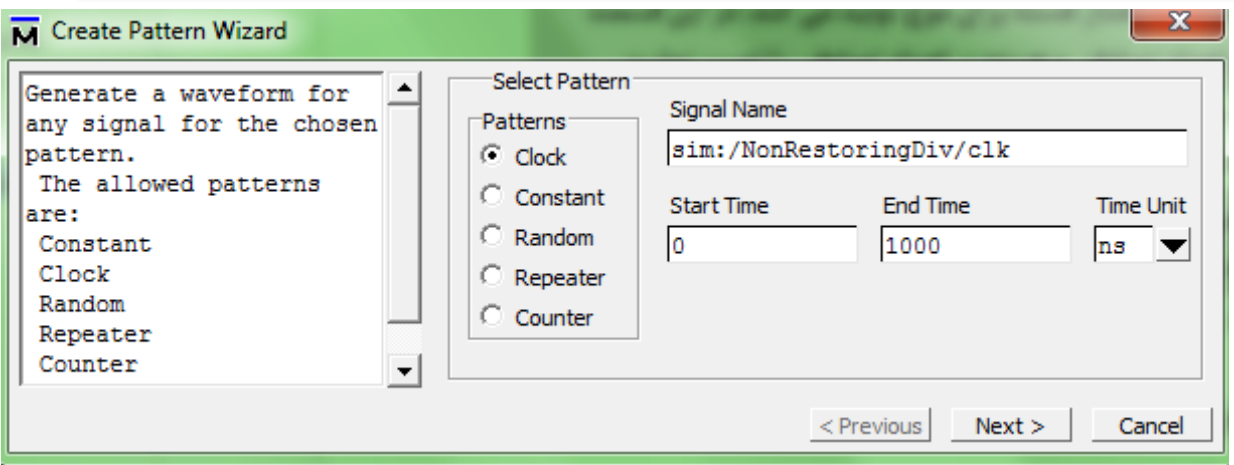

<span id="page-13-0"></span>شکل (۲-٤) ایجاد الگوی Clock در پنجرهی Create Pattern Wizard د

گزینهی "Next "را انتخاب کرده و پارامترهای ساعت را تعیین میکنیم.

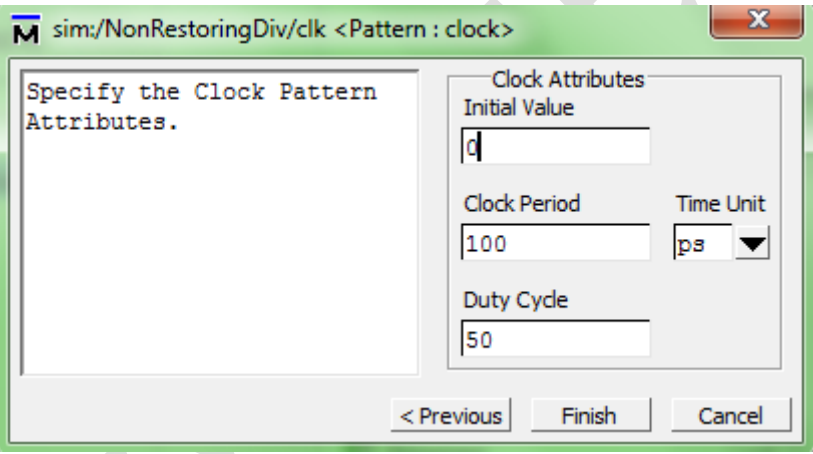

<span id="page-13-1"></span>شکل (۲-۵) تنظیمات الگوی Clock در پنجرهی Create Pattern Wizard

در اینجا مقدار اولیه را "0" و دورهی تناوب را روی "111" )در واحد زمانی "ps )"تنظیم

نمودهایم و چرخهی کارکرد را %51 قرار دادهایم.

در پایان گزینهی "Finish" را انتخاب میکنیم و سیگنال با شکلموج تنظیمشده را در

پنجرهی موج مشاهده مینماییم.

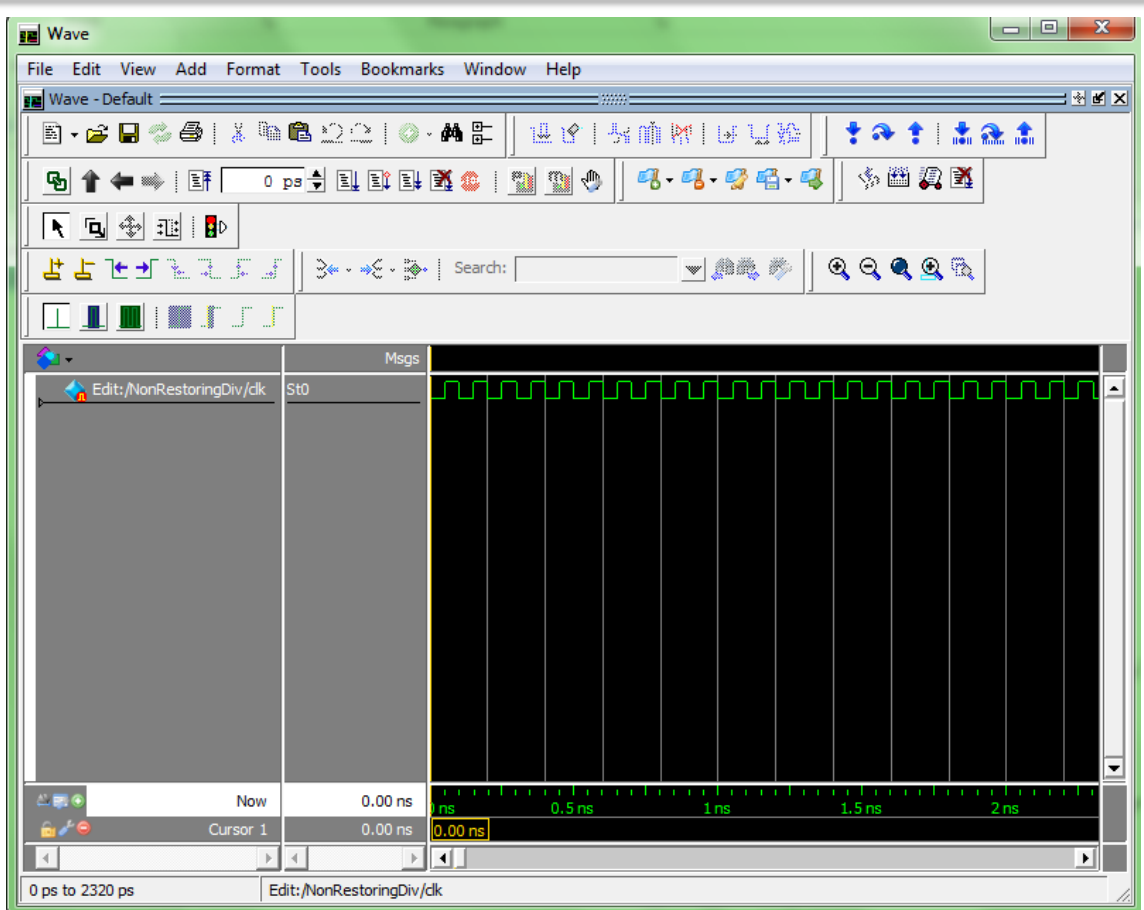

<span id="page-14-1"></span>شکل )6-2( مشاهدهی شکلموج Clock ایجاد شده در پنجرهی موج

در نرمافزار Modelsim روشهای دیگری نیز برای مقداردهی به سیگنالها وجود دارد. در ادامه سیگنال ورودی "start "از طراحی را به روش دیگر، با کمک نوارابزار Edit Wave در پنجرهی موج مقداردهی میکنیم:

#### <span id="page-14-0"></span>**-2-2 تغییر موج ایجاد شده با نوار ابزار Edit Wave**

برای استفاده از این نوارابزار ابتدا باید برای سیگنال مورد نظر الگوی شکلموجی مطابق آنچه

بیان شد ایجاد نمود سپس به کمک این نوار ابزار تغییرات الزم را در آن به وجود آورد.

در اینجا برای سیگنال "start "الگوی "Constant "را با مقدار "0" انتخاب مینماییم. روند

کار مشابه قسمت قبل میباشد.

 $\bullet$ 

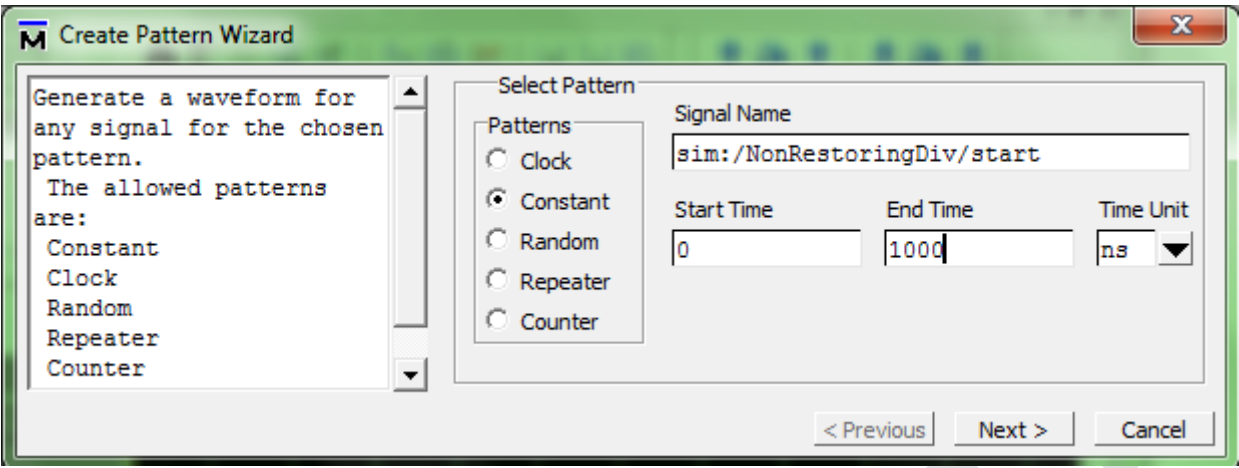

<span id="page-15-0"></span>شکل )7-2( ایجاد الگوی Constant در پنجرهی Wizard Pattern Create

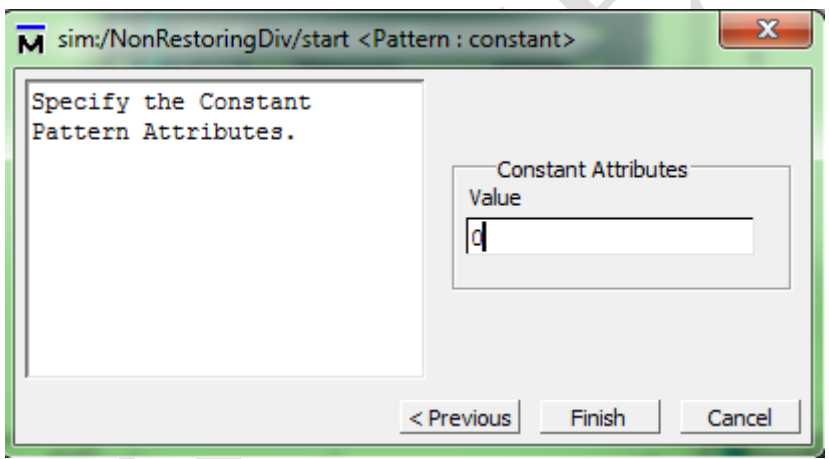

<span id="page-15-1"></span>شکل )2-2( تنظیمات الگوی Constant در پنجرهی Wizard Pattern Create

در پنجرهی موج سیگنال "start "را با مقدار '0' مشاهده میکنیم. اکنون از نوارهای باالی

صفحه گزینهی "Mode Edit "را انتخاب کرده تا وارد محیط ویرایش موج شویم.

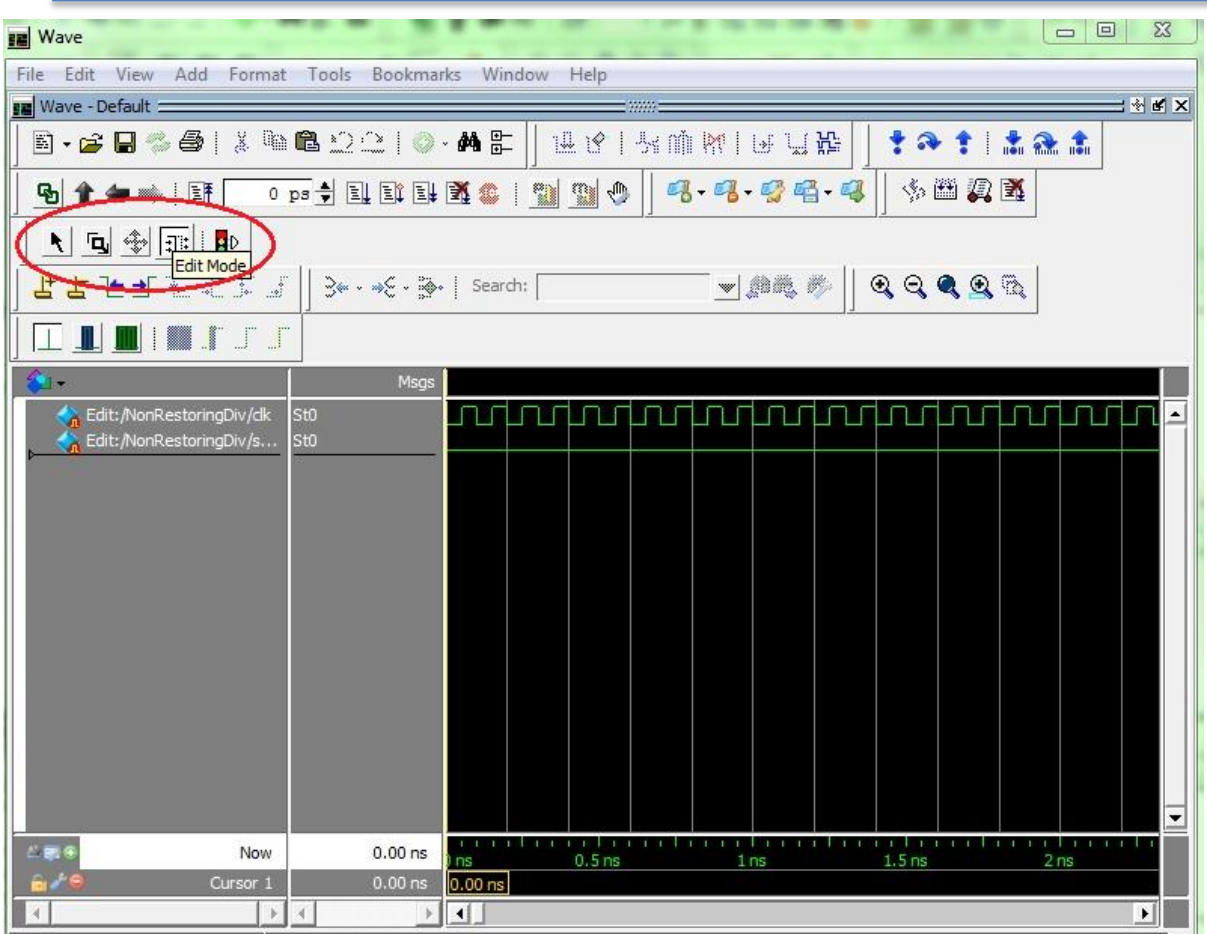

<span id="page-16-0"></span>شکل )1-2( انتخاب گزینهی Mode Edit برای ورود به محیط ویرایش موج در پنجرهی موج

اکنون میتوانیم به کمک نوار ابزار Edit Wave تغییرات دلخواه را روی سیگنالها اعمال

کنیم.

در صورتی که این نوار ابزار را در باالی صفحه مشاهده نمیکنید در یک جای خالی از باالی

صفحه راست کلیک کرده و Edit Wave را عالمت بزنید.

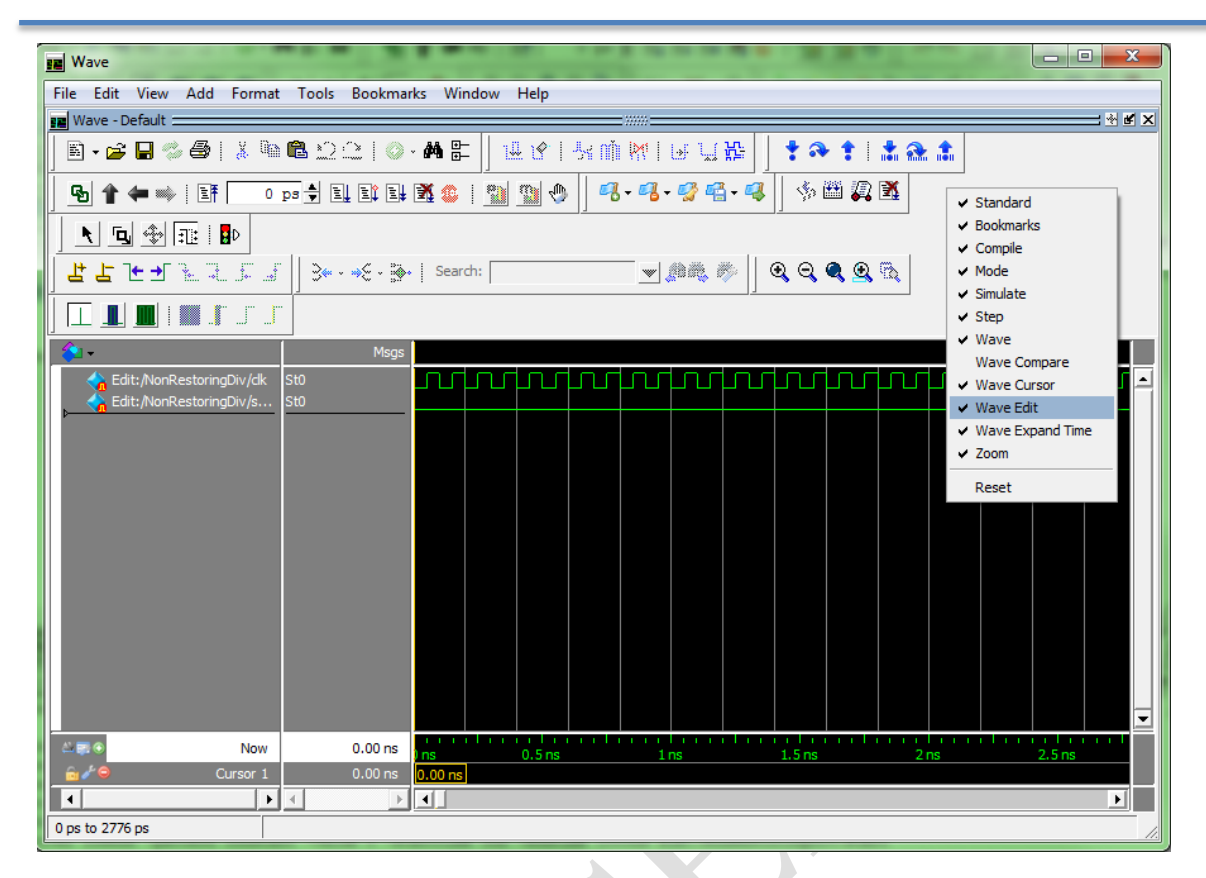

<span id="page-17-0"></span>شکل )11-2( عالمت زدن Edit Wave برای مشاهدهی نوار ابزار آن

<span id="page-17-1"></span>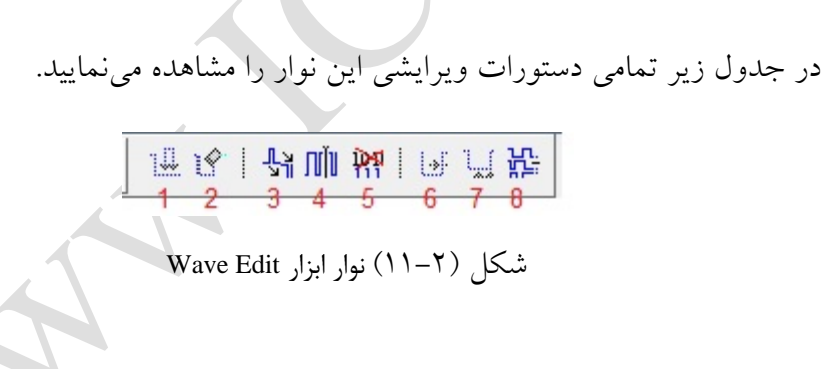

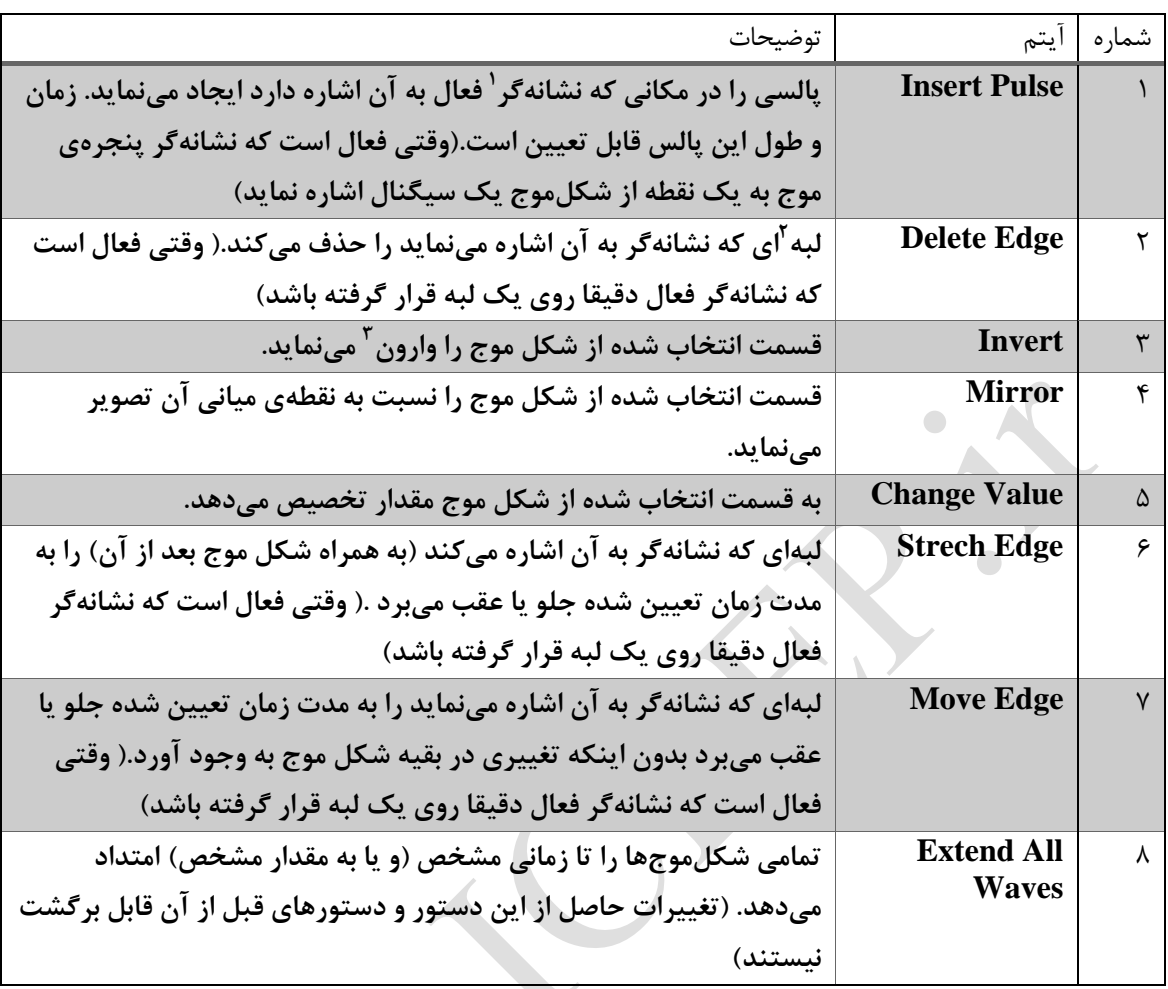

<span id="page-18-0"></span>جدول )2-2( توضیحات آیتمهای نوار ابزار Edit Wave

عالوه به مواردی که در جدول فوق بیان شد میتوانید از عملیات ویرایش محیط ویندوز

یعنی بریدن ٔ،کپی و الصاق کردن ْ ، بازگرداندن اَخرین عمل ْ و انجام اَخرین عمل ْ هم برای ویرایش شکلموجها استفاده کنید.

توجه داشته باشید که بعد از انتخاب هر دستور پنجرهای باز میشود که میتوانید بازه یا

نقطهی انتخابی را به طور دقیق تعیین کنید و تنظیمات اضافی مخصوص هر دستور را انجام دهید.

1

Copy and Paste  $\degree$ 

Undo $^7$ 

Redo<sup>v</sup>

Cursor<sup>'</sup>

Edge<sup> $\tau$ </sup>

Invert<sup>r</sup>

Cut $^{t}$ 

اکنون قسمتی از سیگنال start را انتخاب مینماییم و با انتخاب دستور Invert از نوار ابزار

Edit Wave آن را معکوس مینماییم.

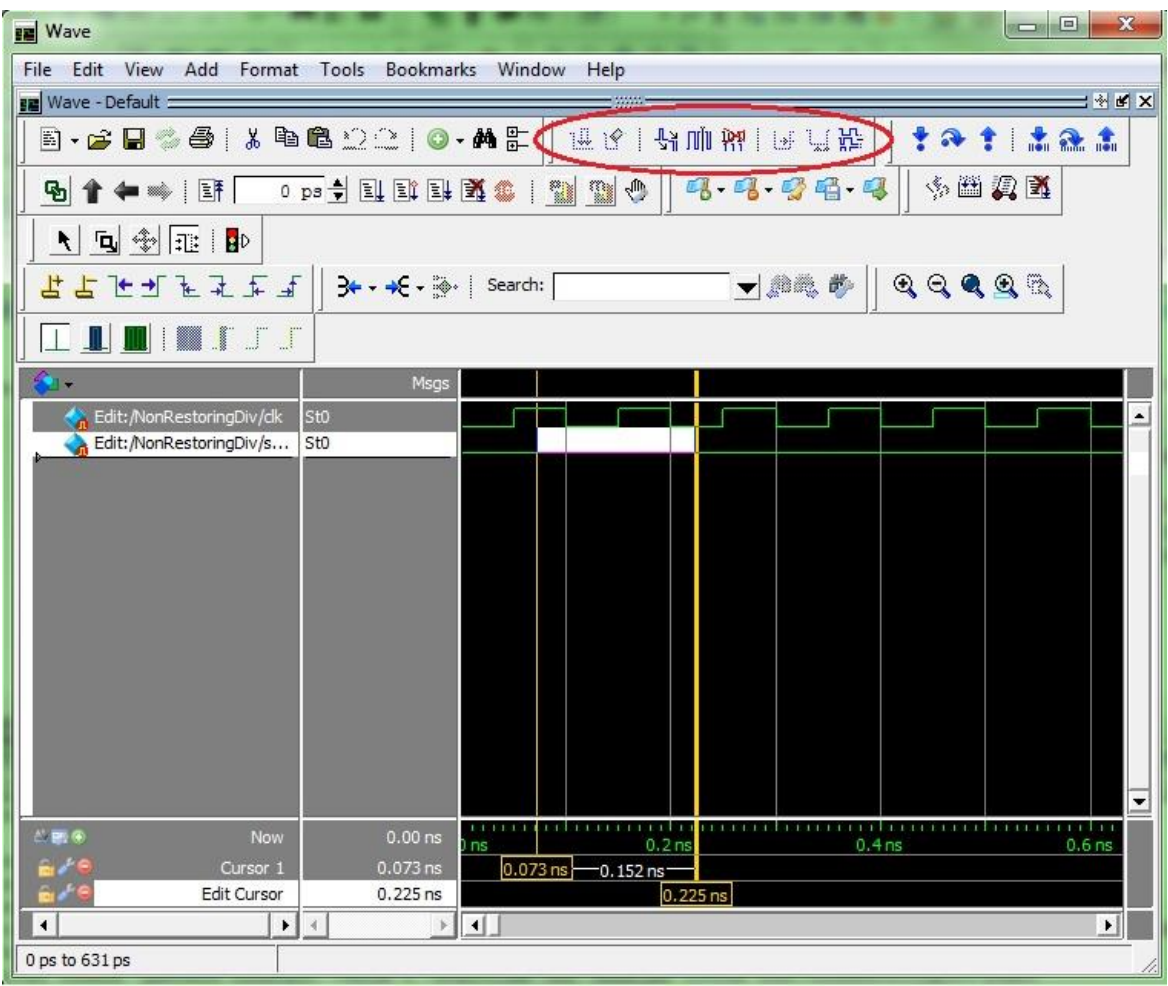

<span id="page-19-0"></span>شکل )12-2( معکوس کردن فسمت انتخابی از شکلموج سیگنال start

در پنجرهی باز شده بازهی انتخاب شده با واحد زمانی مشخص نمایش داده شده است که

میتوان آن را تغییر داد. تنها از اعداد صحیح برای تعیین حدود میتوان استفاده نمود. پس از تغییرات

لازم OK را می فشاریم.

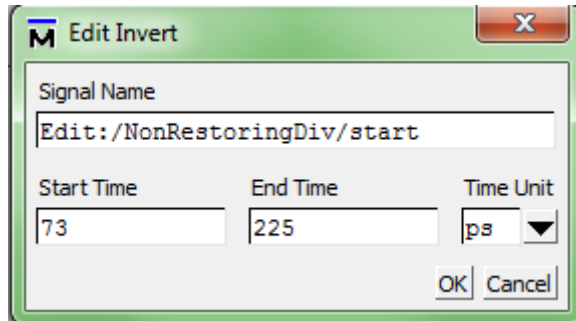

<span id="page-20-0"></span>شکل )13-2( تنظیم دقیق بازهی انتخابی از شکلموج سیگنال start

| <b>RE</b> Wave                                                                           | la de la<br>$-\mathbf{x}$                                   |
|------------------------------------------------------------------------------------------|-------------------------------------------------------------|
| File Edit View Add Format Tools<br><b>Bookmarks</b><br>Window                            | Help                                                        |
| ■ Wave - Default =                                                                       | : * # x<br>233333                                           |
| B-68-35  X @ 8 22   0 · A &   R Y   5 M W   5 U &                                        | $\mathbf{r}$<br><u>t 121</u>                                |
| 1 ← -   EF   0 ps   ELET BLS &   21 21 0   4 · 4 · 4 · 4 · 4 · 4    <br>☜                | 中国人民                                                        |
| ◥▣◈▦▮◗                                                                                   |                                                             |
| よよよもままで    ≫・*€・≫   Search:                                                              | $\mathbf{Q} \in \mathbf{Q} \otimes \mathbf{Q}$<br>- - Ar X  |
| ▊▏▓▐▔▁▔<br>▁▁▁▊▎▎                                                                        |                                                             |
| Msgs                                                                                     |                                                             |
| Edit:/NonRestoring<br>St <sub>0</sub><br><b>A.</b> Edit:/NonRestoring<br>St <sub>0</sub> |                                                             |
| $\Box$ E $\Theta$<br>$0.00$ ns<br><b>Now</b><br>ns<br>Cursor 1<br>$0.00$ ns<br>$0.00$ ns | 0.2 <sub>ns</sub><br>0.4 <sub>ns</sub><br>0.6 <sub>ns</sub> |
| $\blacktriangleleft$<br>$\blacktriangleright$<br>⊣<br>$\mathbb{R}$                       | $\blacktriangleright$                                       |
| 0 ps to 671 ps                                                                           |                                                             |

<span id="page-20-1"></span>شکل )14-2( معکوس شدن مقدار سیگنال start

اکنون آخرین سیگنال ورودی یعنی "in\_Bus "را مقداردهی میکنیم.

ابتدا مانند آنچه قبال بیان شد آن را با الگوی "Constant "و مقدار"0" به پنجرهی موج اضافه

مینماییم.

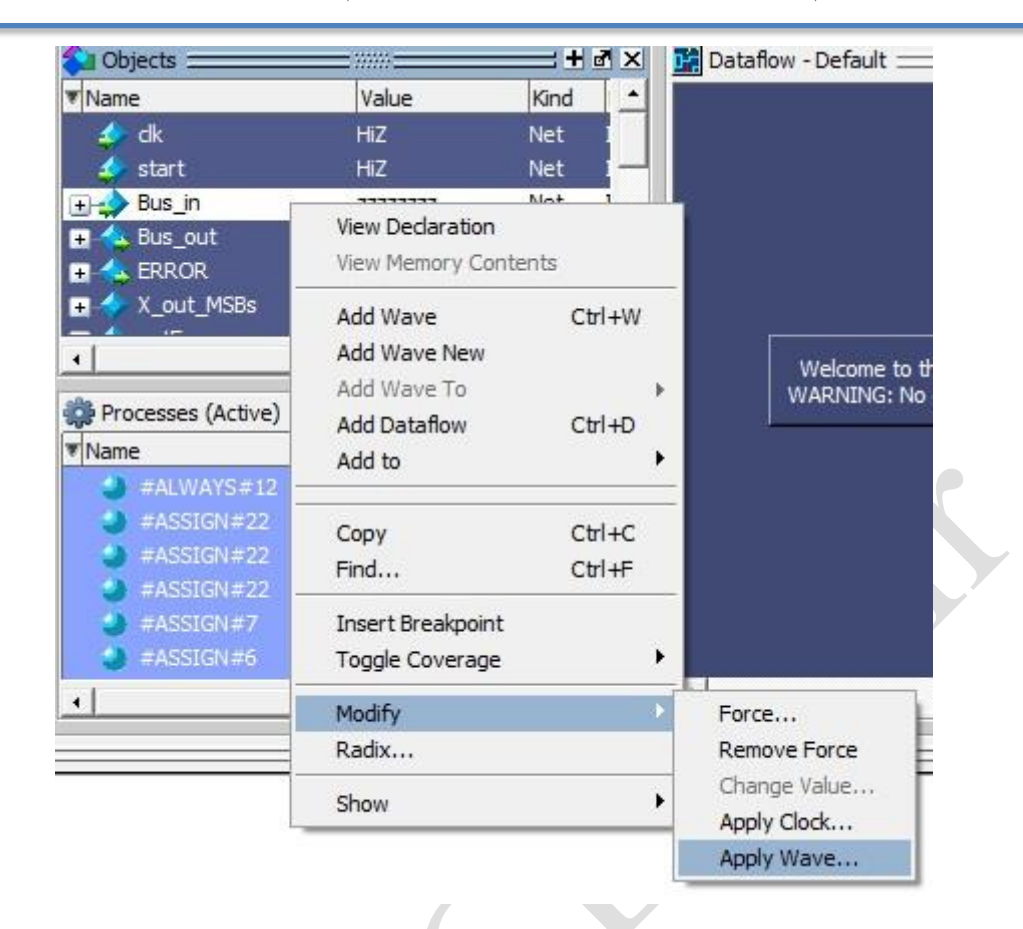

<span id="page-21-0"></span>شکل (۲-۱۵) ایجاد الگوی شکلموج برای سیگنال Bus\_in

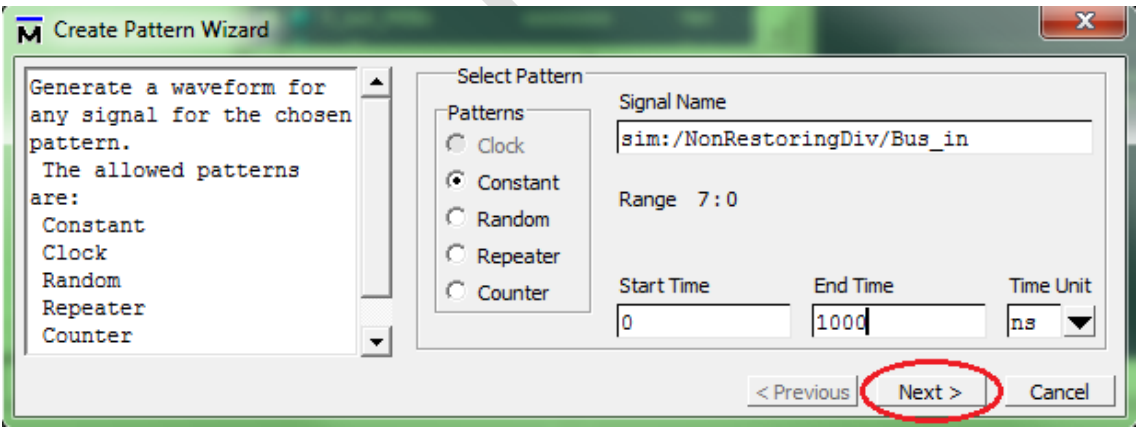

<span id="page-21-1"></span>شکل (۲-۱۲) انتخاب الگوی Constant برای سیگنال Bus\_in

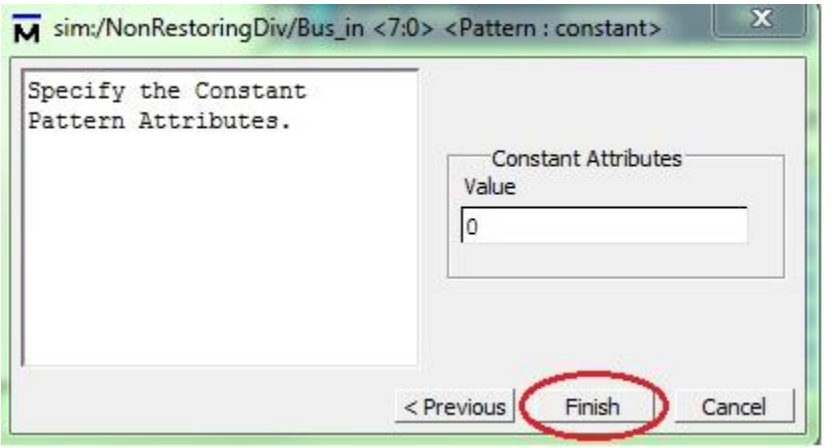

<span id="page-22-0"></span>شکل (۲-۱۷) تنظیمات الگوی Constant در پنجرهی Create Pattern Wizard د

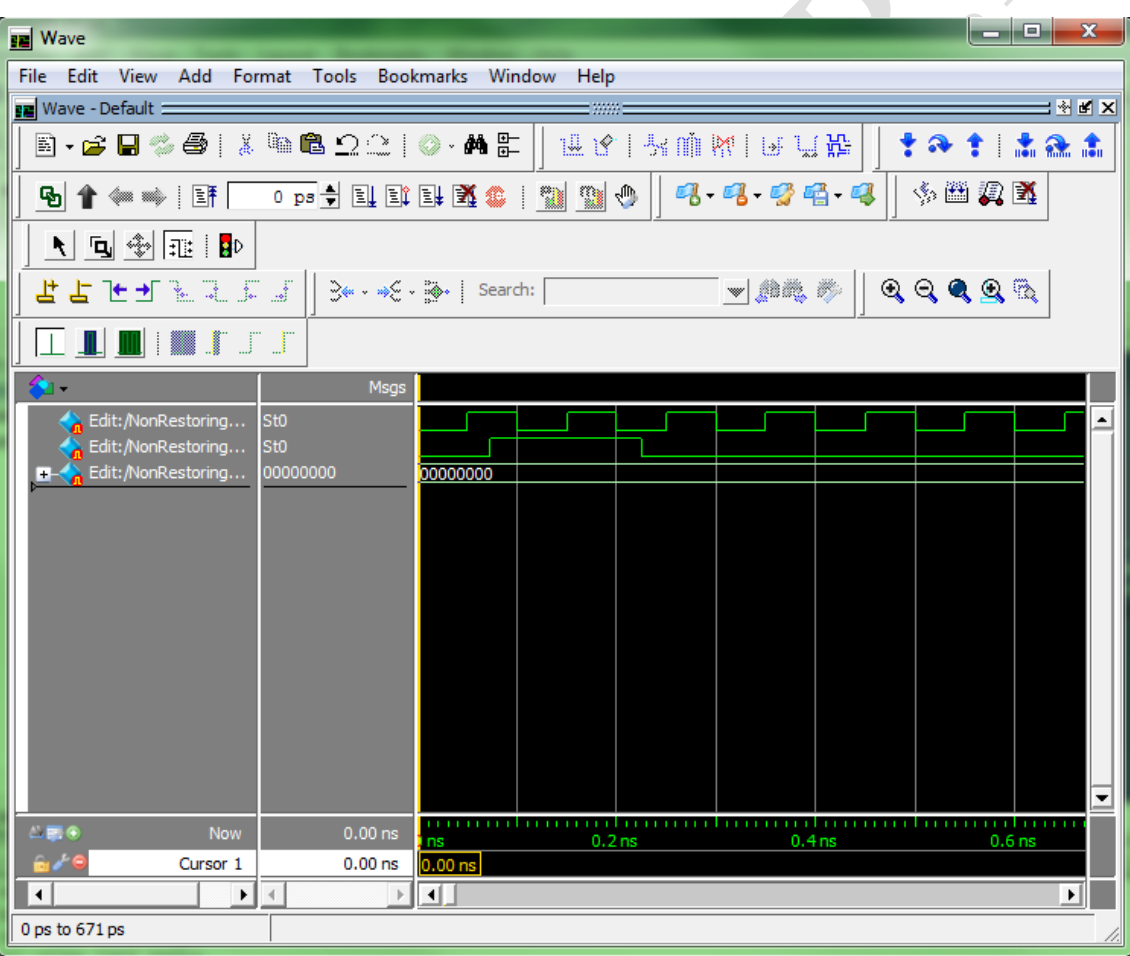

<span id="page-22-1"></span>شکل )12-2( مشاهدهی سیگنال in\_Bus با مقدار ثابت "0"

 $^{\backprime}$  اکنون با دستور Change Value از نوار Wave Edit در سه بازهی مختلف روی این باس

ورودی مقدار قرار میدهیم.مراحل الزم برای مقداردهی یکی از بازهها را در شکلهای زیر مشاهده

 $\begin{array}{c|c|c|c|c} \hline \multicolumn{1}{c|}{\mathbf{B}} & \multicolumn{1}{c|}{\mathbf{X}} \\\hline \end{array}$ **B** Wave File Edit View Add Format Tools Bookmarks Window Help **NKX** 图 Wave - Default =  $\textbf{E}\cdot\textbf{G}=\textbf{H}\otimes\textbf{B}+\textbf{X}\cdot\textbf{H}\otimes\textbf{Q}\cdot\textbf{Q}\cdot\textbf{M}\otimes\textbf{H}+\textbf{H}\cdot\textbf{H}\cdot\textbf{M}\cdot\textbf{M}\cdot\textbf{H}\cdot\textbf{H}$  $191121$  $\begin{picture}(20,20) \put(0,0){\line(1,0){10}} \put(15,0){\line(1,0){10}} \put(15,0){\line(1,0){10}} \put(15,0){\line(1,0){10}} \put(15,0){\line(1,0){10}} \put(15,0){\line(1,0){10}} \put(15,0){\line(1,0){10}} \put(15,0){\line(1,0){10}} \put(15,0){\line(1,0){10}} \put(15,0){\line(1,0){10}} \put(15,0){\line(1,0){10}} \put(15,0){\line(1$ ▲国参西■ よよともをすきす|| 3← ★ · ※ | Search: [  $\bullet\qquad \bullet\qquad \bullet\qquad \bullet\qquad \bullet\qquad \bullet\qquad \bullet$ я.  $\frac{1}{\sqrt{n}}$  Edit:/NonRestoring... **Edit:** /NonRestoring. El Catt:/NonRestoring... 00000000 00000000  $\overline{\phantom{0}}$  $E = 0$ Now  $0.00$  ns  $0.6<sub>ns</sub>$  $0.4n$ Cursor 1 0.229 ns  $0.229$  ns 0.098 ns Edit Cursor 0.327 ns  $0.327$  ns  $\blacktriangleright$  $\triangleright$   $\vert \cdot \vert$  $\mathbf{F}$ 0 ps to 671 ps Edit: /NonRestoringDiv/start

می نمایید.

<span id="page-23-0"></span>شکل )11-2( تغییر مقدار in\_Bus در بازهی انتخابی

1

Bus

 $\begin{array}{c} \bullet \\ \bullet \end{array}$ 

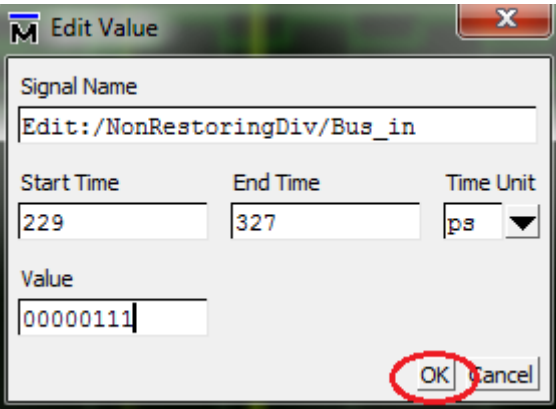

<span id="page-24-0"></span>شکل )21-2( تنظیم مقدار جدید in\_Bus و بازهی آن

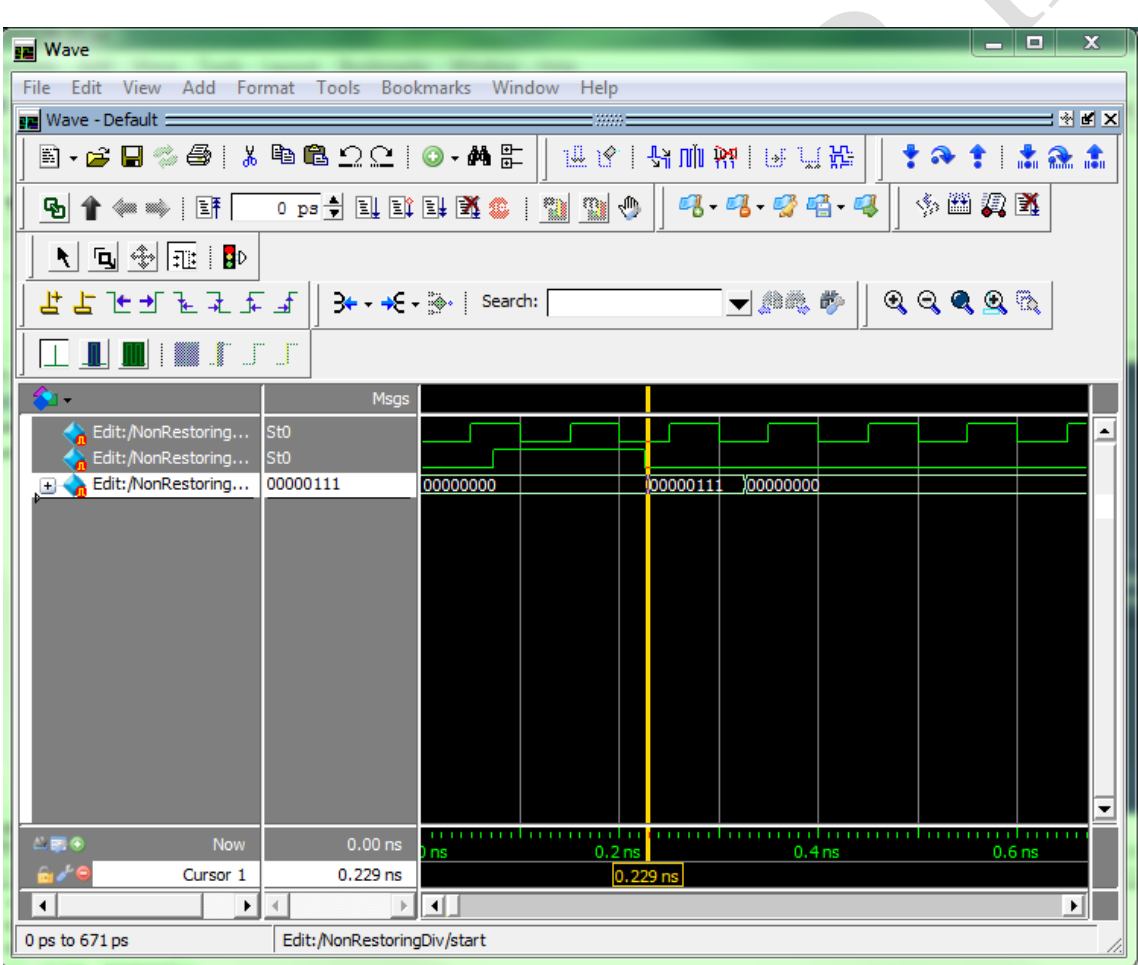

<span id="page-24-1"></span>شکل )21-2( مشاهدهی مقدار جدید in\_Bus در پنجرهی موج

به طور مشابه دو بازهی دیگر باس ورودی را مقداردهی مینماییم.

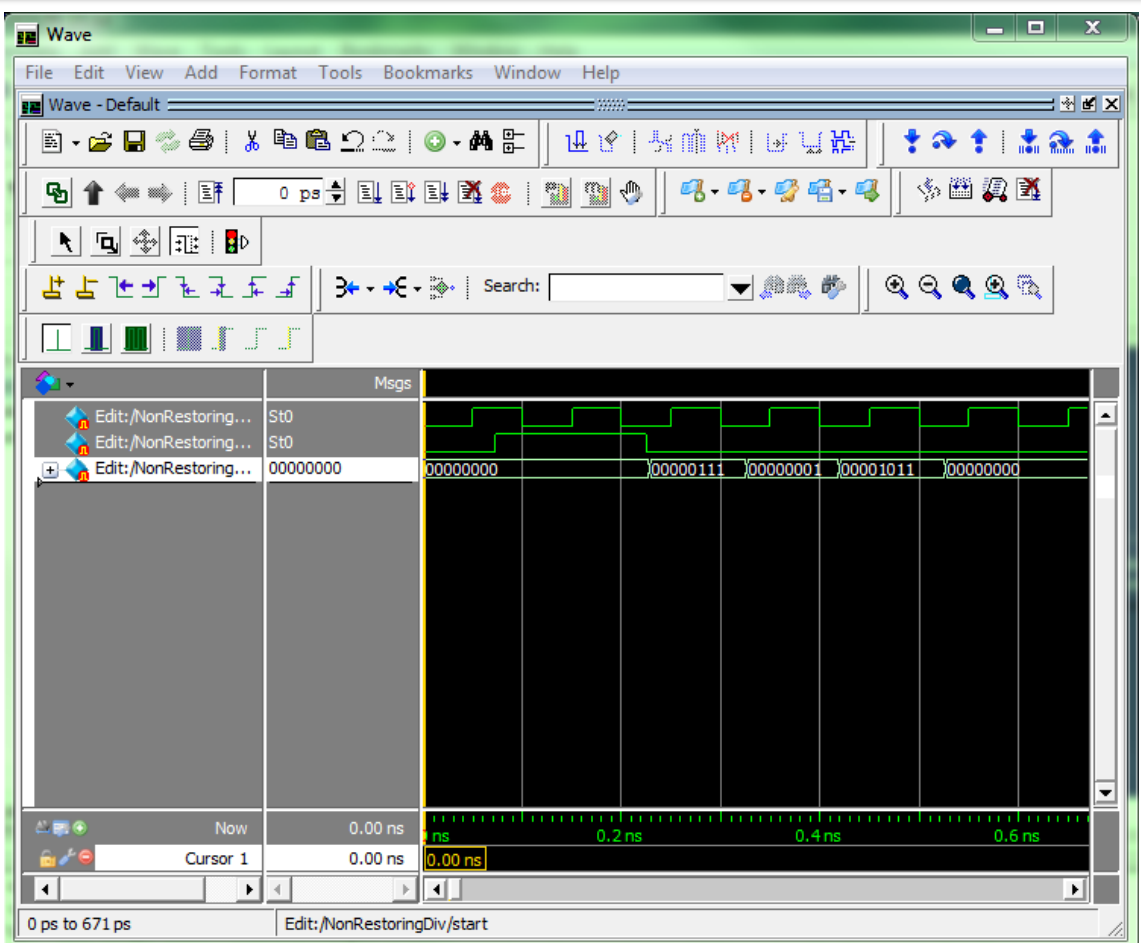

<span id="page-25-0"></span>شکل )22-2( مشاهدهی سیگنالهای ورودی مقدار داده شده

اکنون تمامی سیگنالهای ورودی طراحی مقداردهی شدهاند و آمادهی اجرای شبیهسازی هستیم.برای اینکار سایر سیگنالهای موردنظر را به پنجرهی موج اضافه مینماییم و شبیهسازی را اجرا میکنیم.(برای توضیحات بیشتر در مورد اجرای شبیهسازی به فصل تحلیل شبیهسازی مراجعه نمایید)<br>.

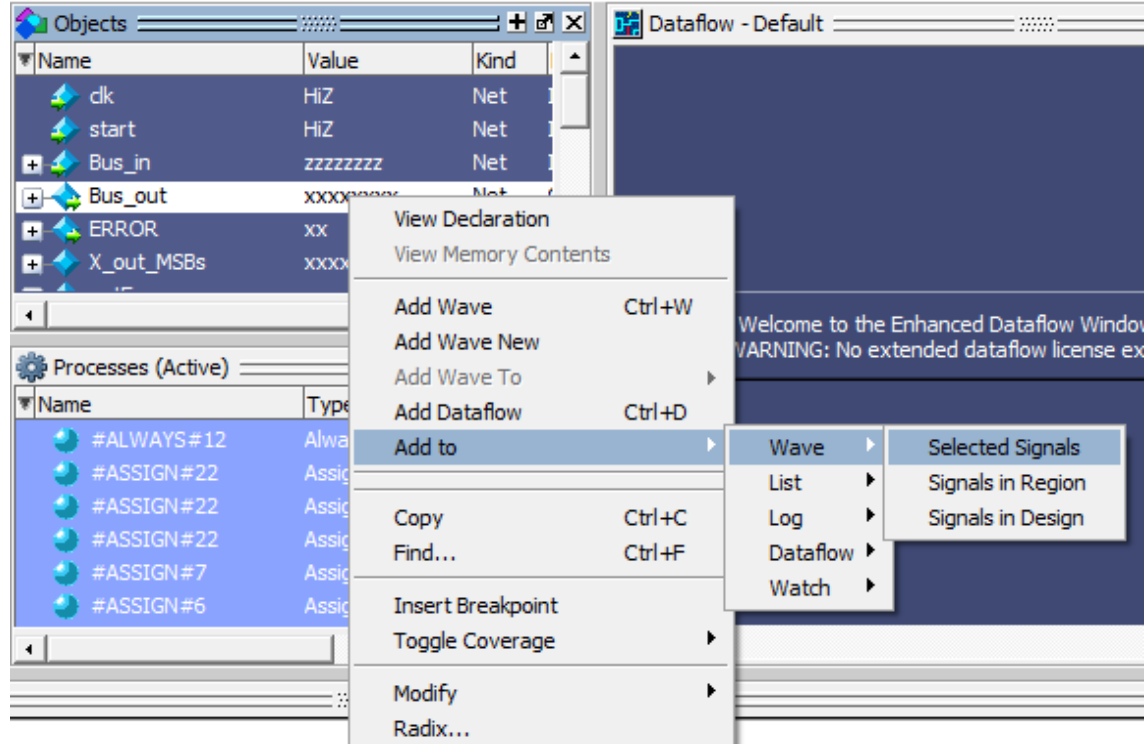

#### <span id="page-26-0"></span>شکل )23-2( اضافه کردن سیگنالهای مورد نظر به پنجرهی موج

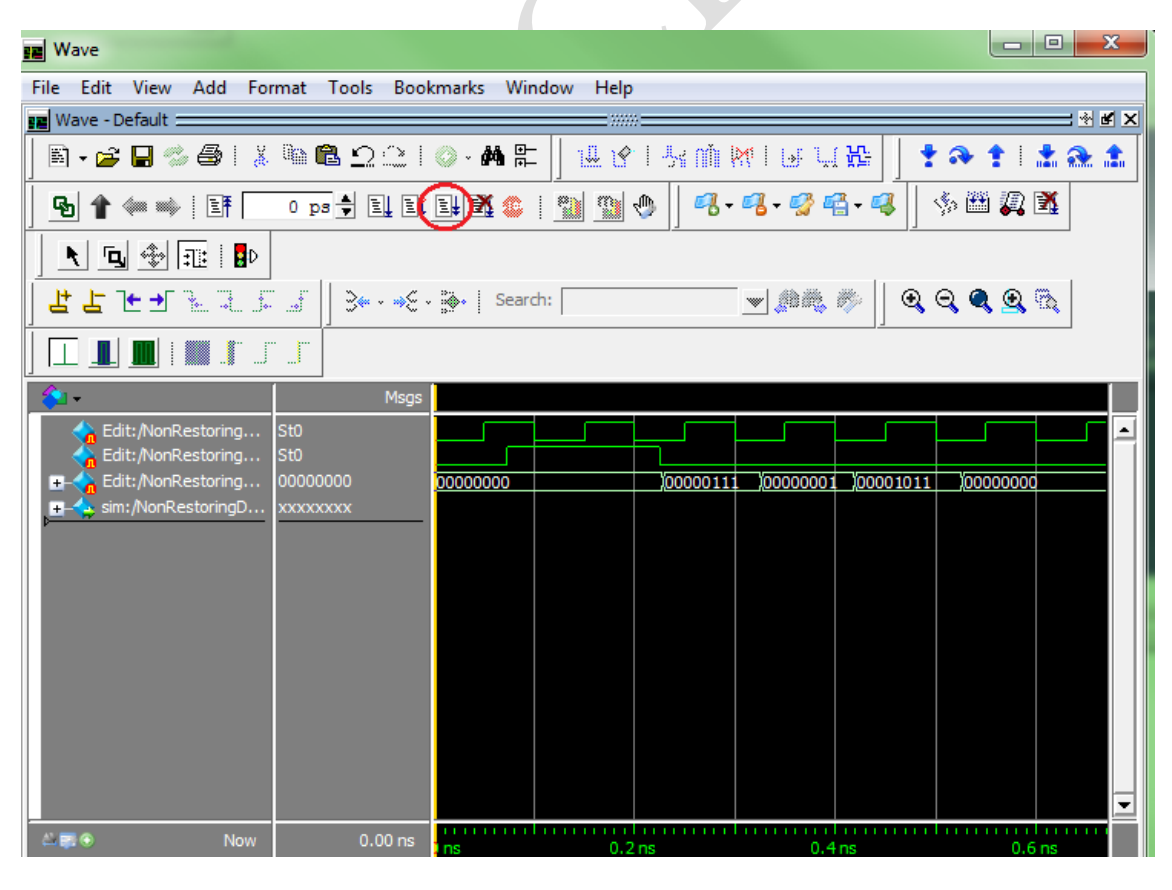

<span id="page-26-1"></span>شکل )24-2( اجرای کامل شبیهسازی در پنجرهی موج

## <span id="page-27-0"></span>**-3-2 ذخیرهی شکلموجها به عنوان فایل تحریک 1 شبیهسازی**

برای ذخیرهسازی شکلموجهای ایجاد شده برای استفاده در شبیهسازیهای بعدی، در

پنجرهی موج از منوی File گزینهی Export و سپس ...Waveform را انتخاب میکنیم.

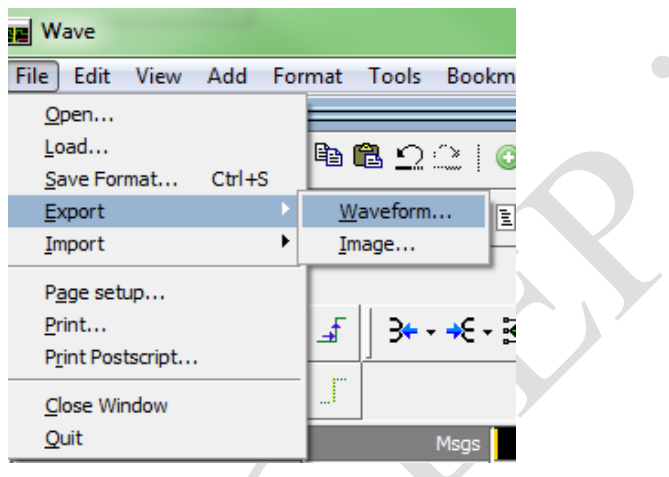

۔<br>شکل ( ۲-۲۵) ذخیرهکردن شکلموجها در فایل شکلموجها را در 4 نوع فایل میتوان ذخیره کرد که در جدول زیر به شرح آنها پرداختهایم.

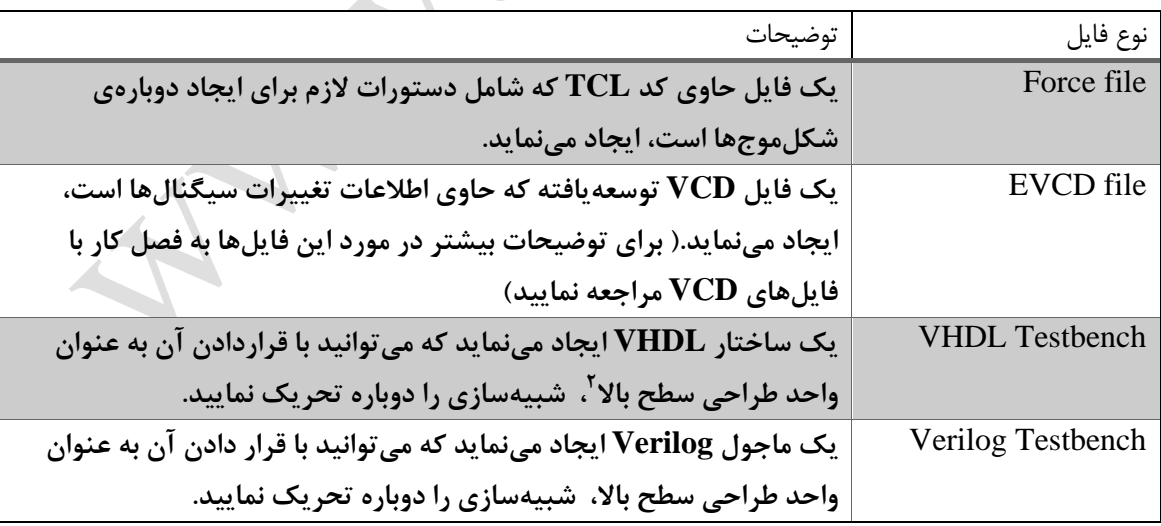

1

<span id="page-27-2"></span><span id="page-27-1"></span>جدول )3-2( شرح انواع فایلهای ذخیرهسازی شکلموج

Stimulus<sup>'</sup>

Top Level Design Unit<sup>\*</sup>

پس از انتخاب نوع فایل براساس جدول فوق، مدت زمانی از شبیهسازی که میخواهیم

ذخیره شود را تعیین میکنیم و در پایان با انتخاب نام فایل، گزینهی OK را میفشاریم.

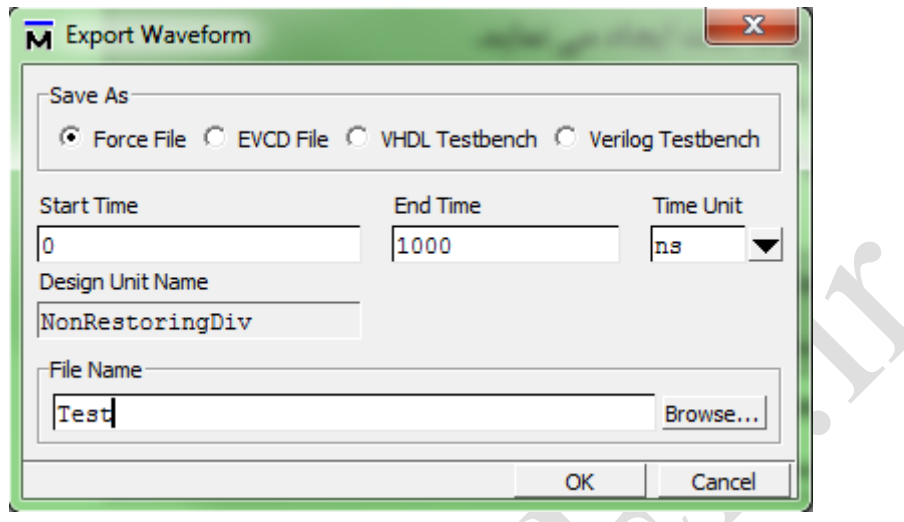

<span id="page-28-0"></span>شکل (۲–۲۲) ذخیرهسازی شکلموج در فایل مورد نظر<br>مخالف است<br>المیلمانی

غیر از 4 روش فوق، می توانید محتویات پنجرهی موج را از طریق منوی File و گزینهی

...Format Save ذخیره کرده و برای استفادهی دوباره آن را از گزینهی ...Load همین منو بارگزاری

نمایید.

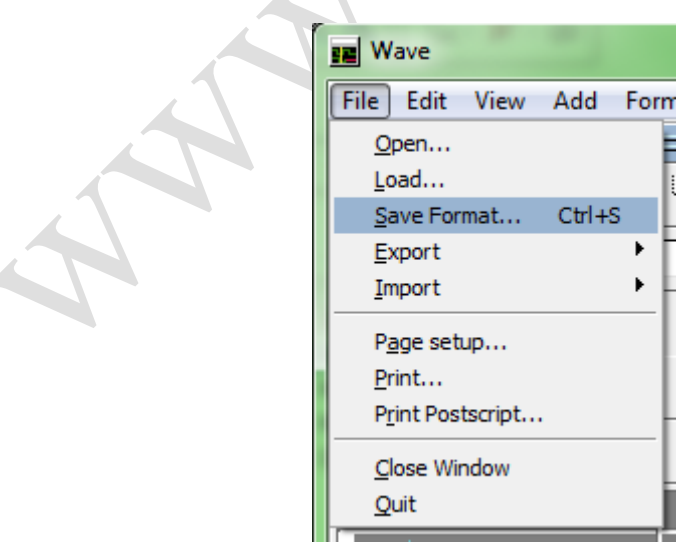

<span id="page-28-1"></span>شکل )27-2( روش دیگر ذخیرهسازی محتویات پنجرهی موج

در این روش علاوه بر شکل $\epsilon$ موجهای ویرایش یافته (که بعدا به عنوان تحریک شبیهسازی

استفاده می شوند)، با علامت زدن گزینهی Waveform formats تنظیمات انجام شده بر روی آنها و

شکل موجهای حاصل از اجرای شبیهسازی را نیز می توان ذخیره نمود.

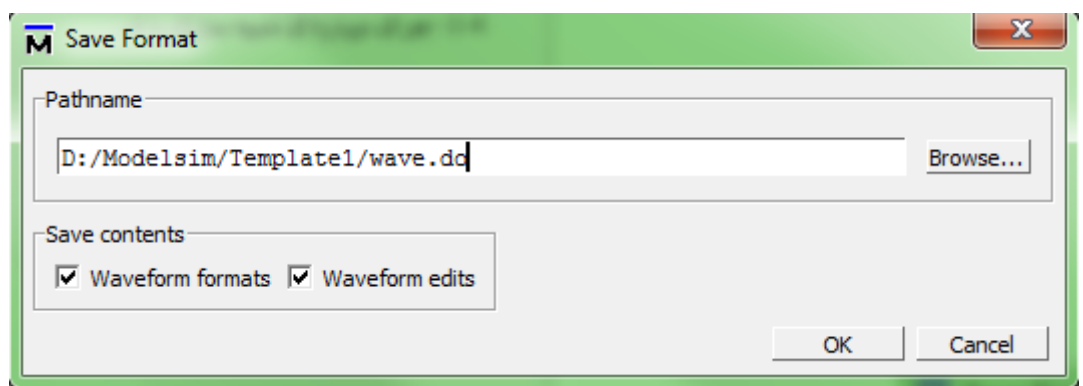

<span id="page-29-1"></span>شکل )22-2( ذخیرهسازی شکلموج و تنظیمات آن در پنجرهی Format Save

### <span id="page-29-0"></span>**-4-2 اجرای دوبارهی شبیهسازی با فایل Force و EVCD**

اگر فایل Force شبیهسازی را در اختیار دارید، برای تحریک شبیهسازی کافیست بعد از

بارگزاری واحد طراحی مرتبط در محیط شبیهسازی از منوی فایل گزینهی Load و سپس Macro

...File را انتخاب کرده و در پنجرهی باز شده فایل مورد نظر را انتخاب نمایید.

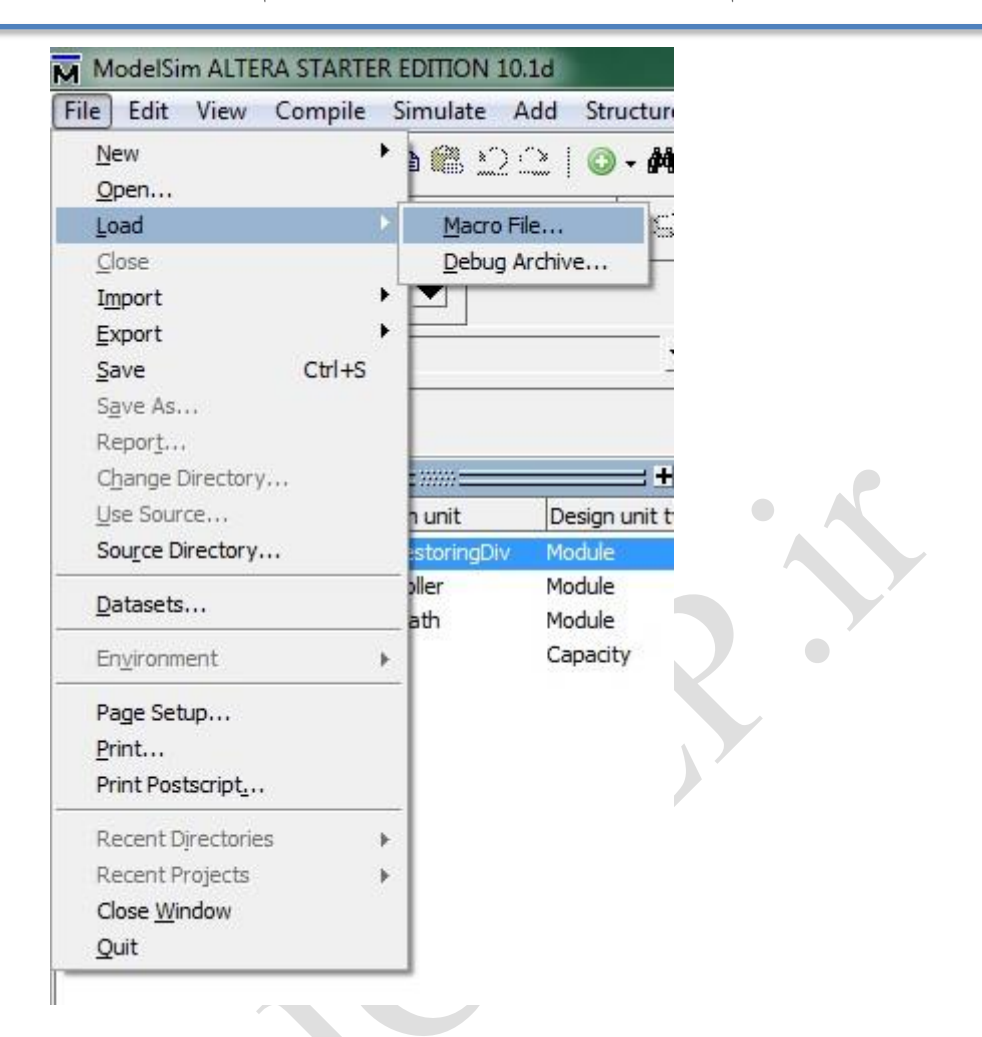

<span id="page-30-0"></span>شکل )21-2( بارگزاری فایلهای از نوع Force در محیط شبیهسازی

اکنون سیگنالهای مورد نظر را به پنجرهی موج اضافه نموده و شبیهسازی را اجرا کنید، مشاهده میکنید که سیگنالهای ورودی مطابق آنچه در فایل ذخیره کرده بودید، مقدار میپذیرند.)

این مقداردهی در حین اجرای شبیهسازی انجام میشود(

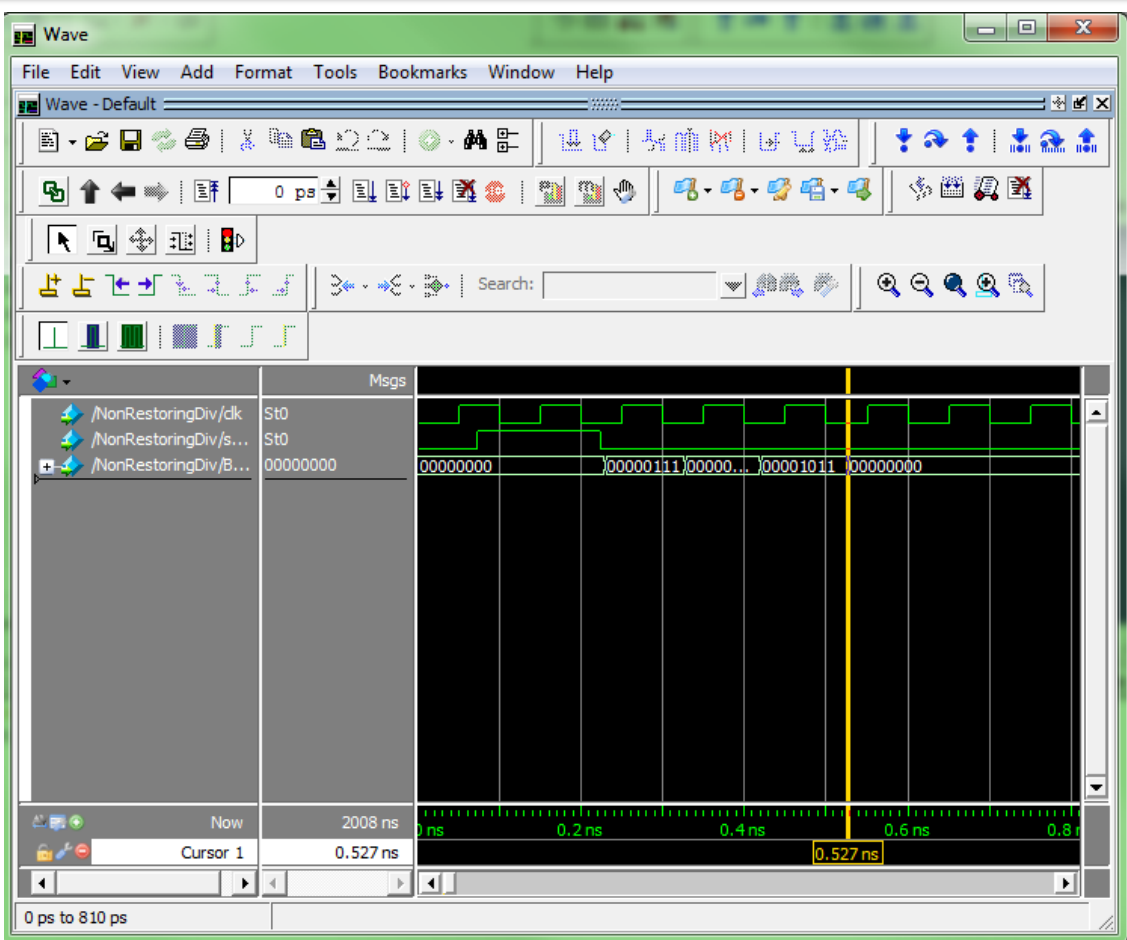

<span id="page-31-0"></span>شکل )31-2( اجرای دوباره شبیهسازی با فایل Force

- اما چنانچه فایل VCD توسعهیافته در اختیار دارید. پس از بارگزاری واحد طراحی مرتبط در
- محیط شبیهسازی، از منوی File پنجرهی موج گزینهی ...Import و سپس ...EVCD Import را

انتخاب نمایید، سپس فایل مورد نظر را در پنجرهی باز شده انتخاب نمایید.

 $\bigcirc$ 

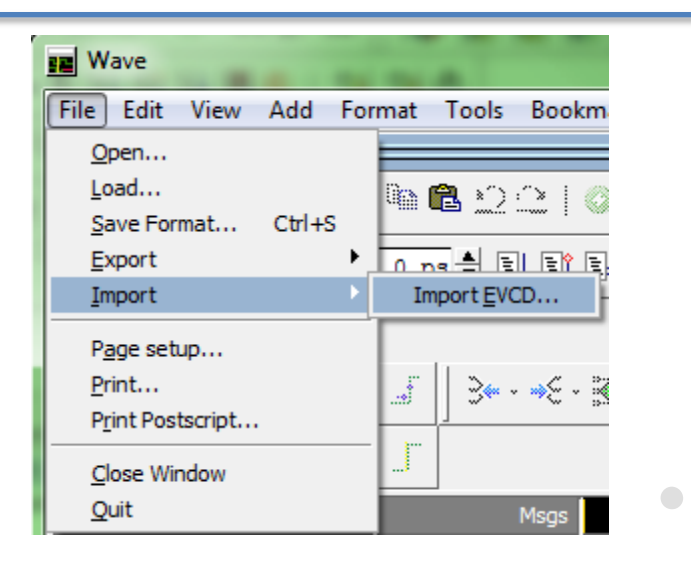

<span id="page-32-0"></span>شکل )31-2( بارگزاری فایل EVCD در پنجرهی موج

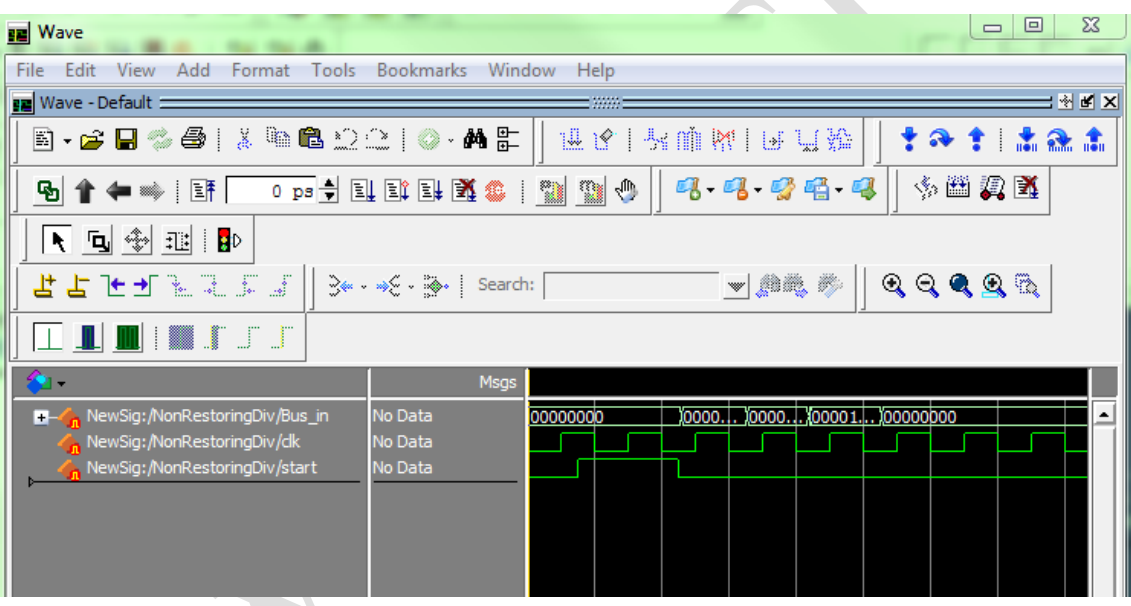

<span id="page-32-1"></span>شکل )32-2( مشاهدهی شکلموج حاصل از بارگزاری فایل EVCD

اکنون باید تمامی سیگنالهایی که به پنجرهی موج اضافه شدهاند را به سیگنالهای ماجول خود نگاشت<sup>۱</sup> نمایید. برای اینکار روی هر سیگنال راست کلیک نموده و از قسمت Edit گزینهیSignal Design to Map را انتخاب مینماییم.

1

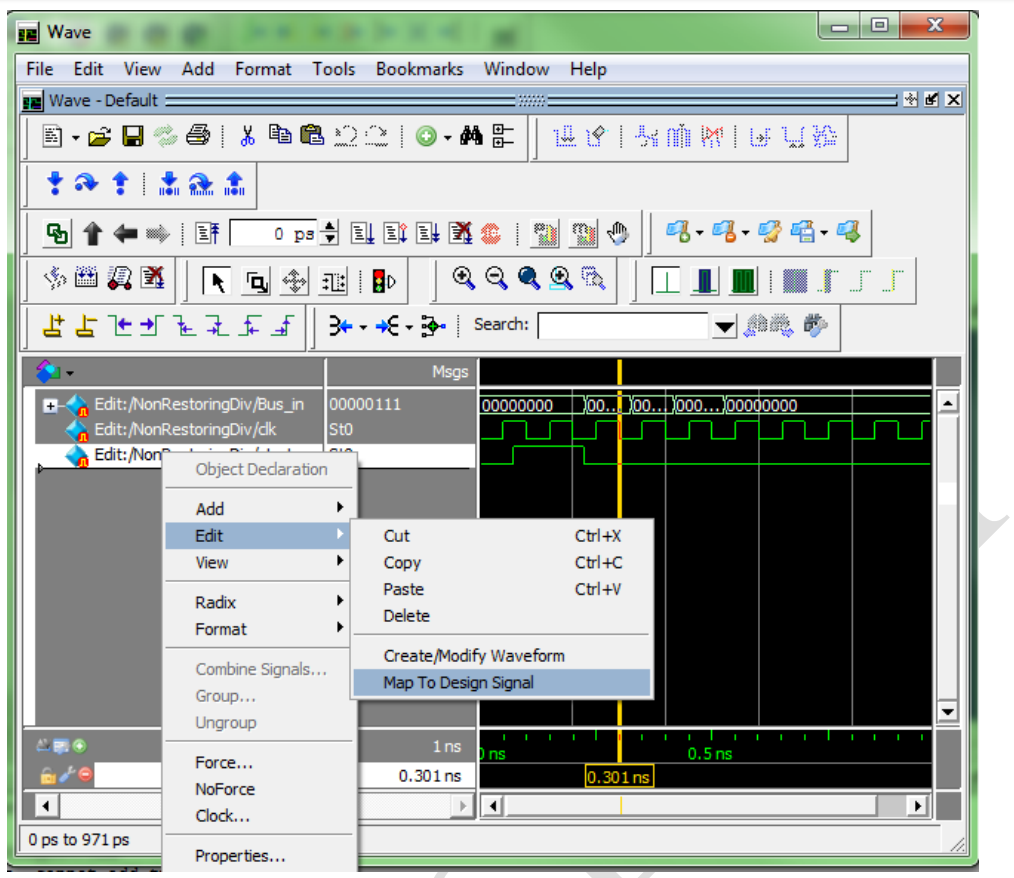

<span id="page-33-0"></span>شکل )33-2( نگاشت سیگنالهای پنجرهی موج به سیگنالهای طراحی

در پنجرهی باز شده نام سیگنال طراحی که معادل سیگنال انتخابی از پنجرهی موج است را

پیدا نموده و انتخاب کنید.

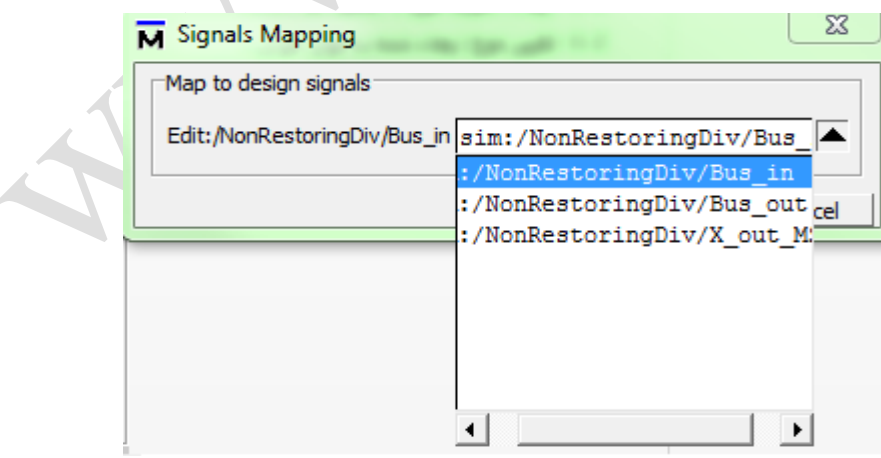

<span id="page-33-1"></span>شکل )34-2( انتخاب سیگنال طراحی معادل

در پایان سیگنالهای مورد نظر خود را که اضافه نشدهاند به پنجرهی موج اضافه نموده و شبیهسازی را اجرا نمایید.

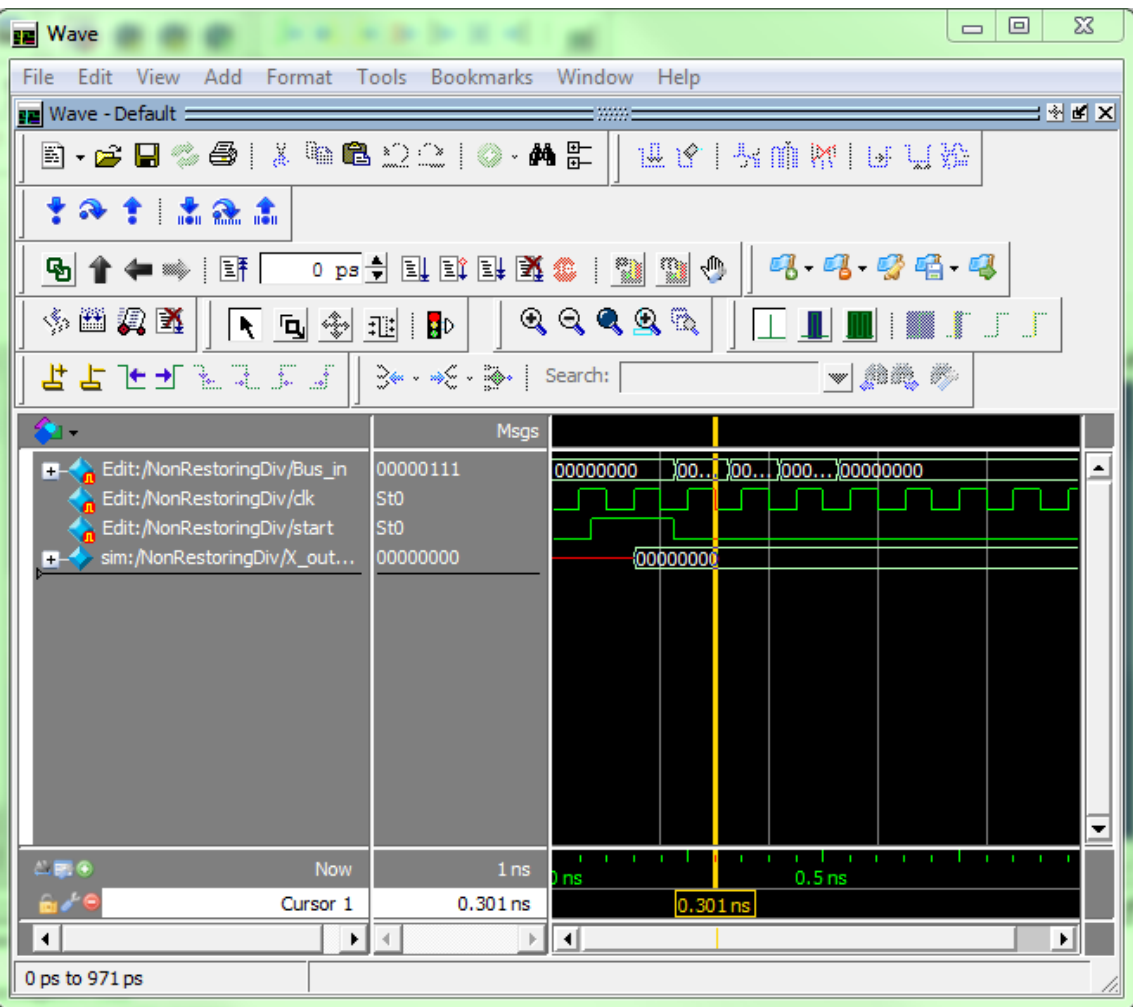

<span id="page-34-0"></span>شکل )35-2( اجرای دوبارهی شبیهسازی با فایلهای EVCD

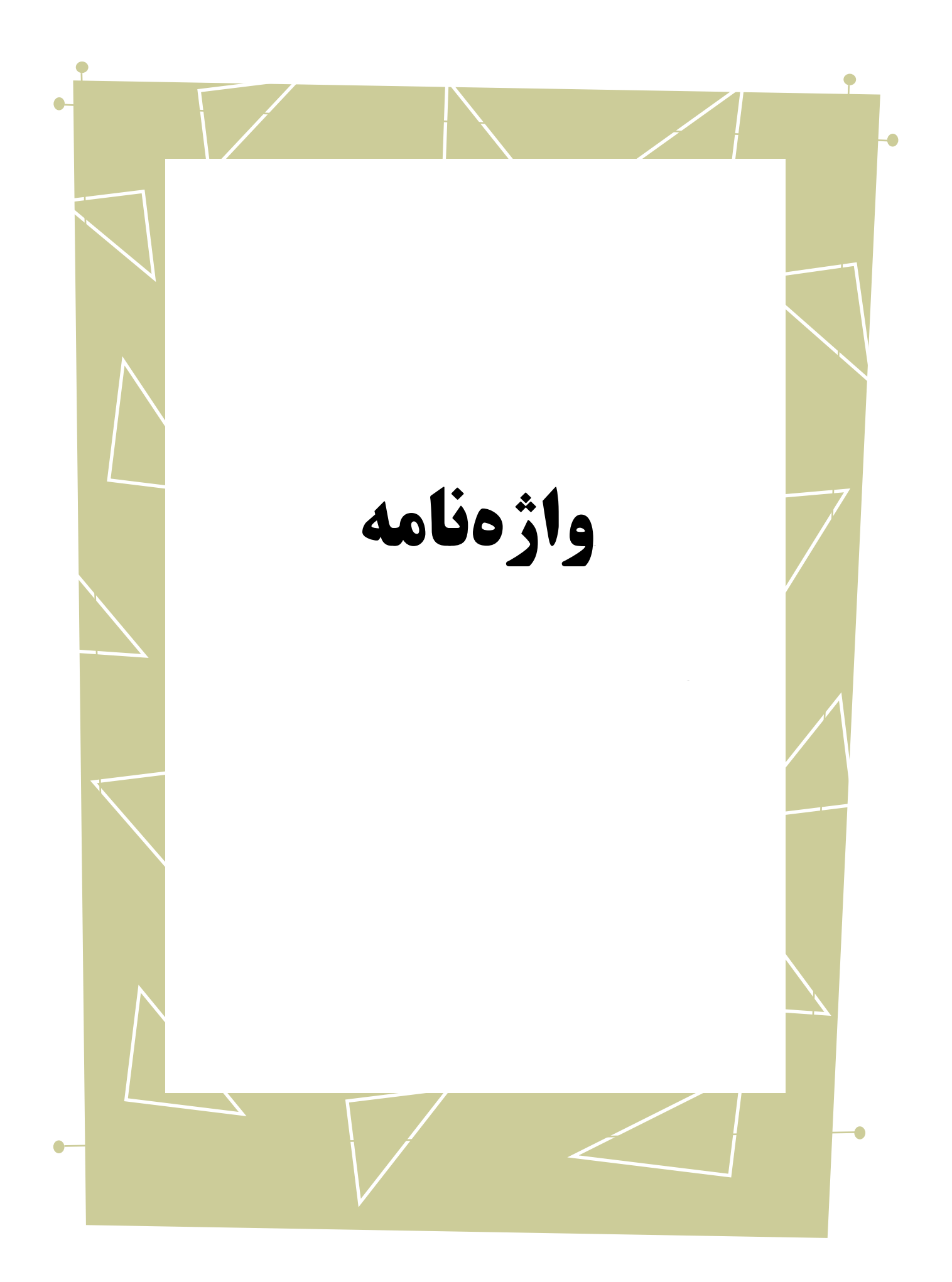

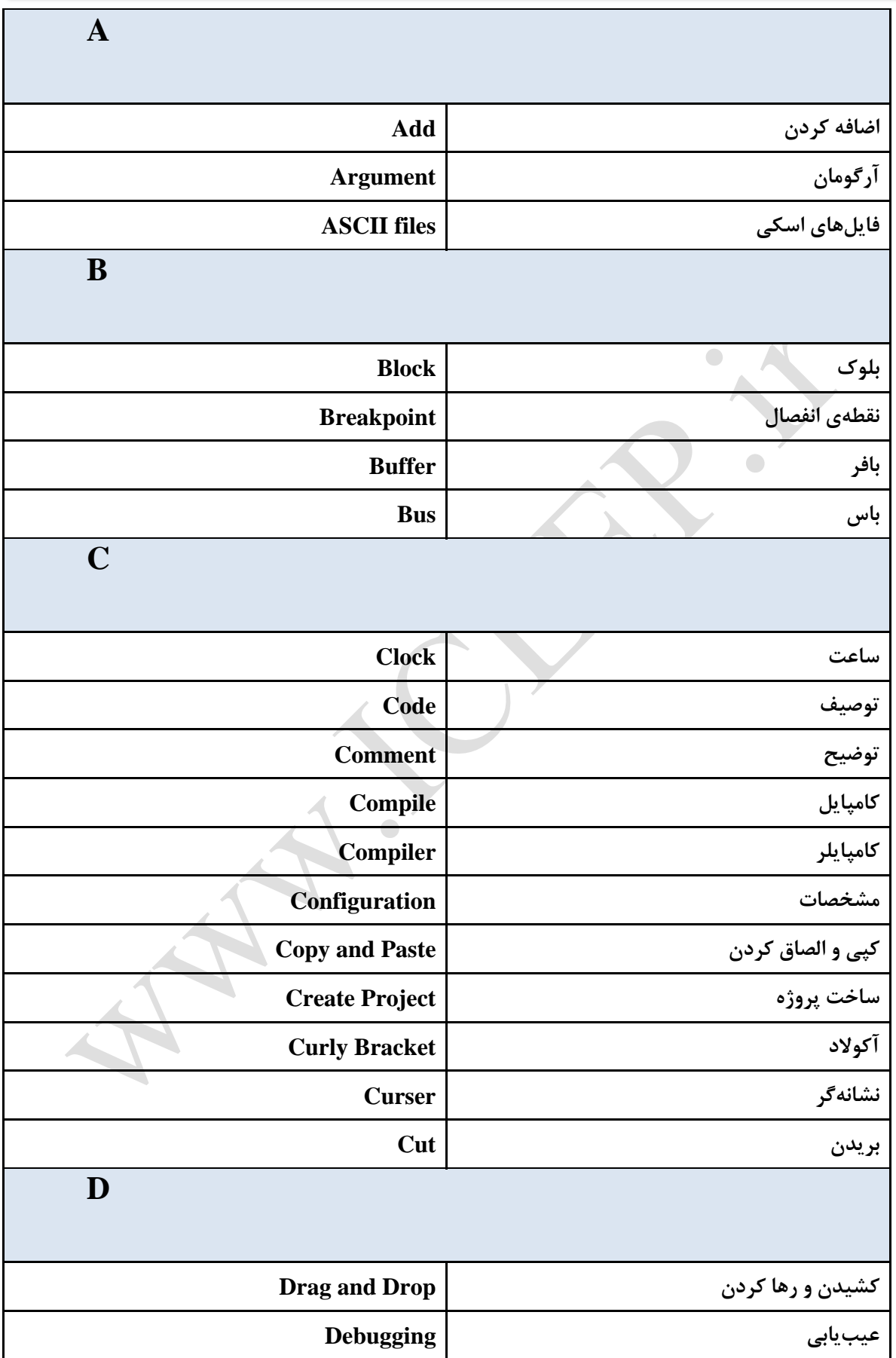

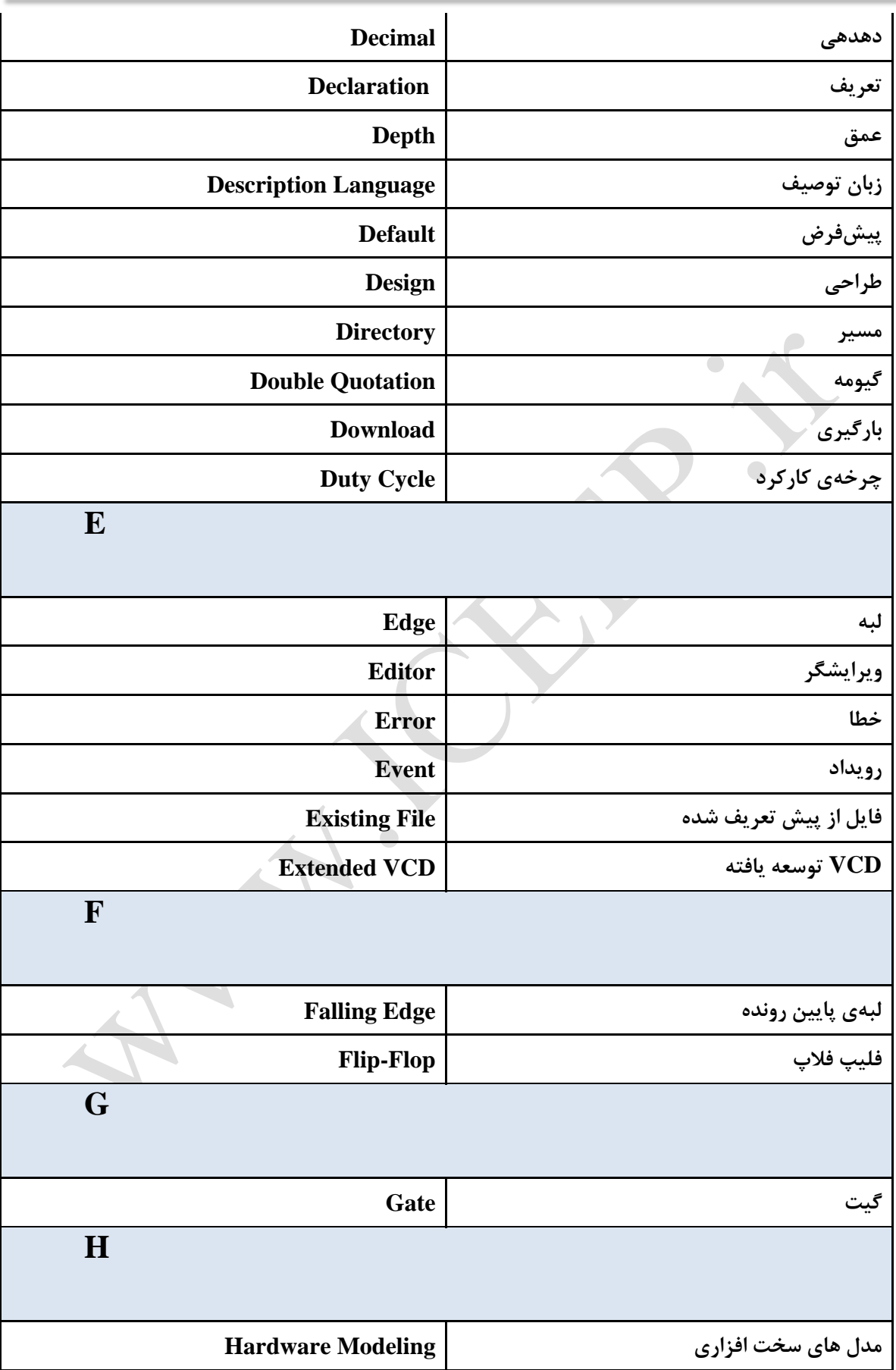

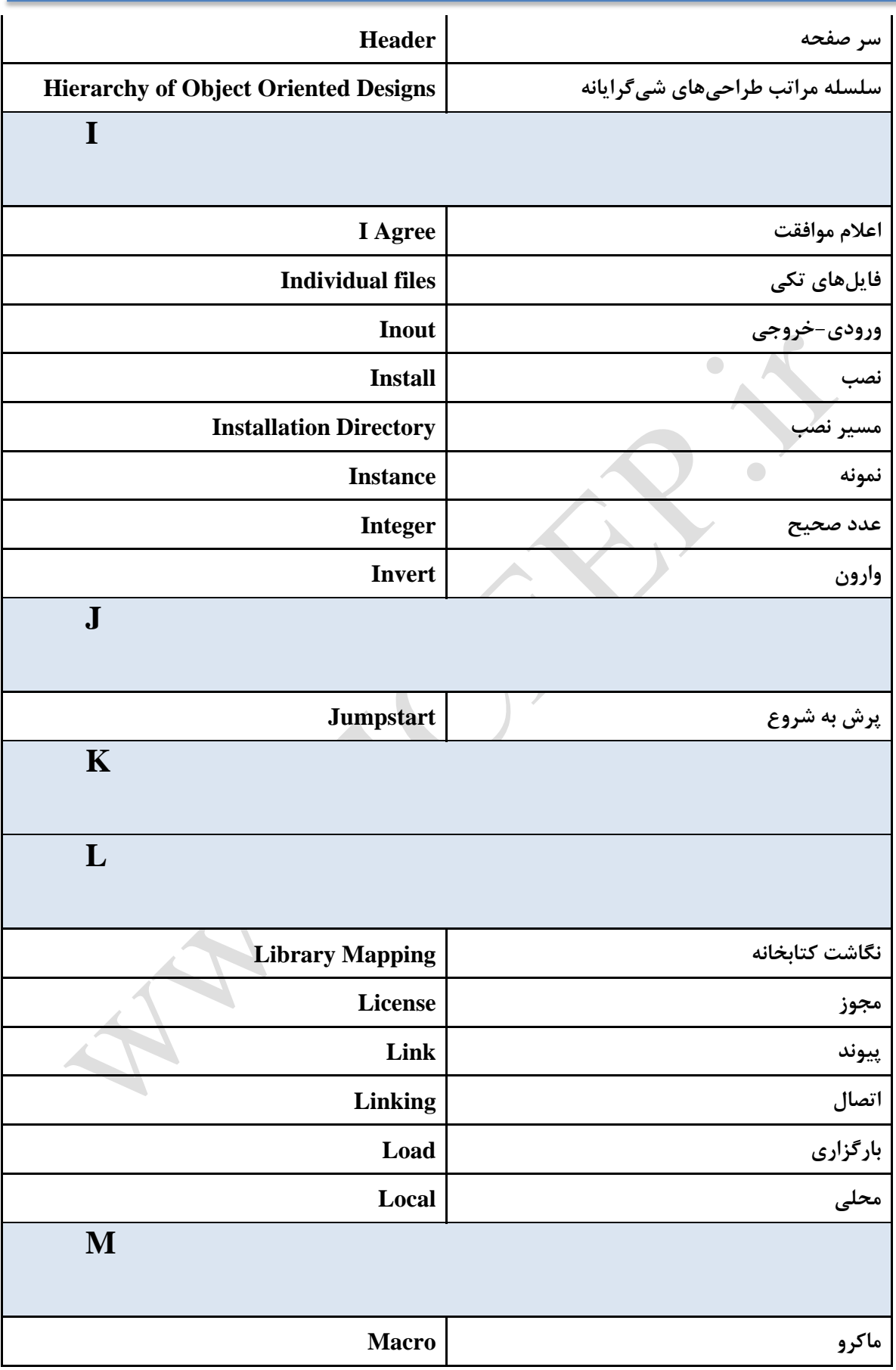

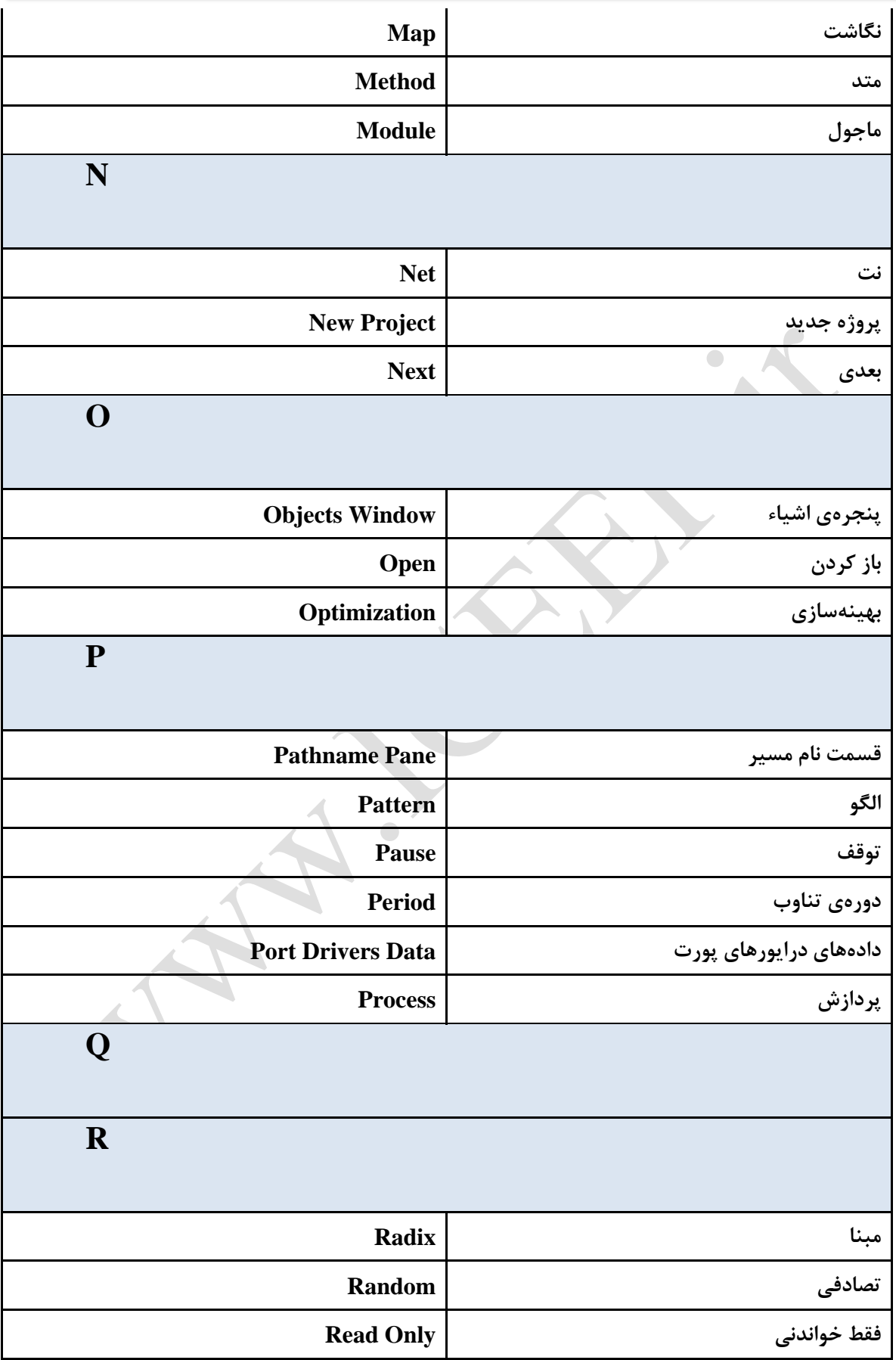

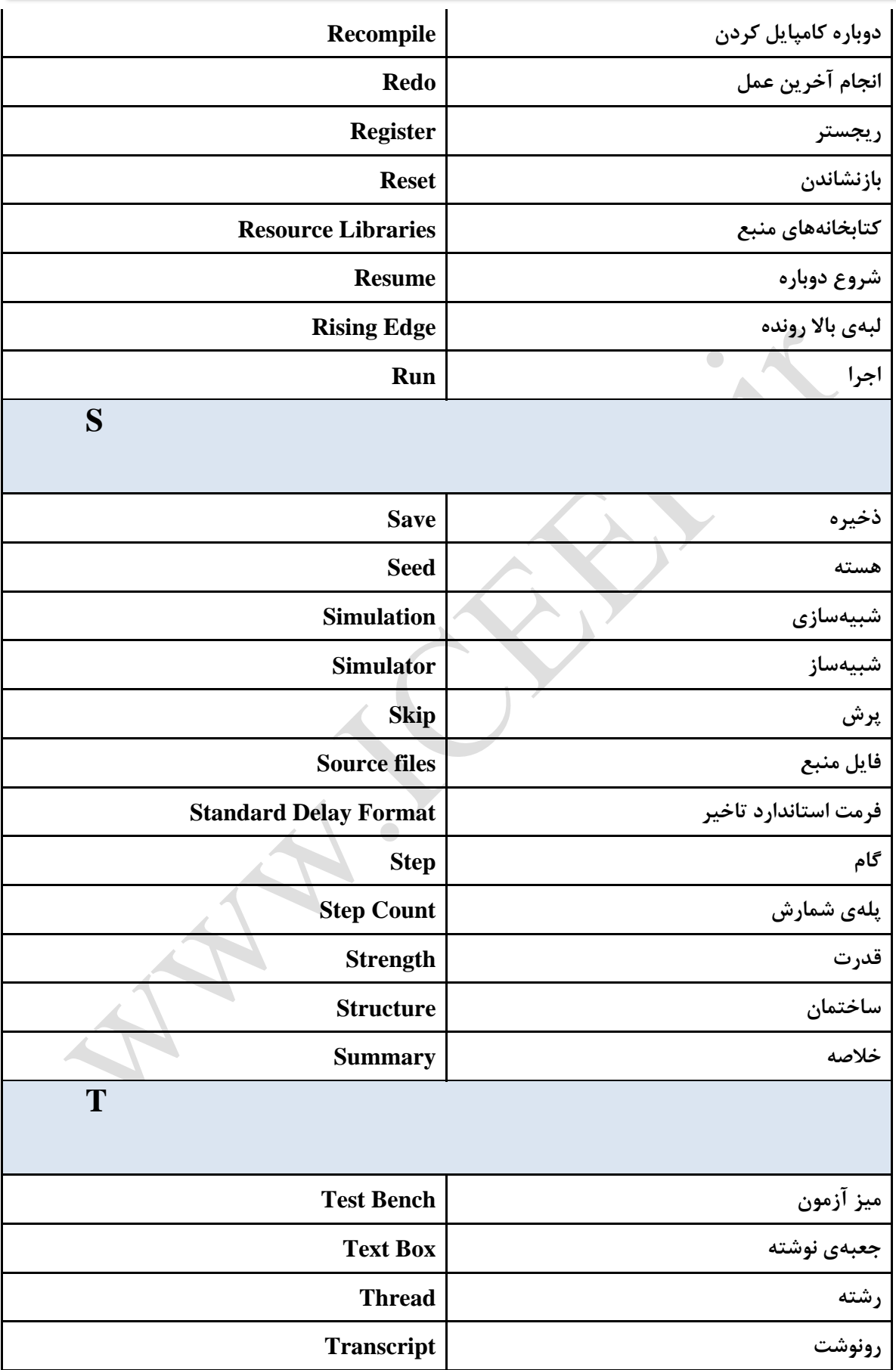

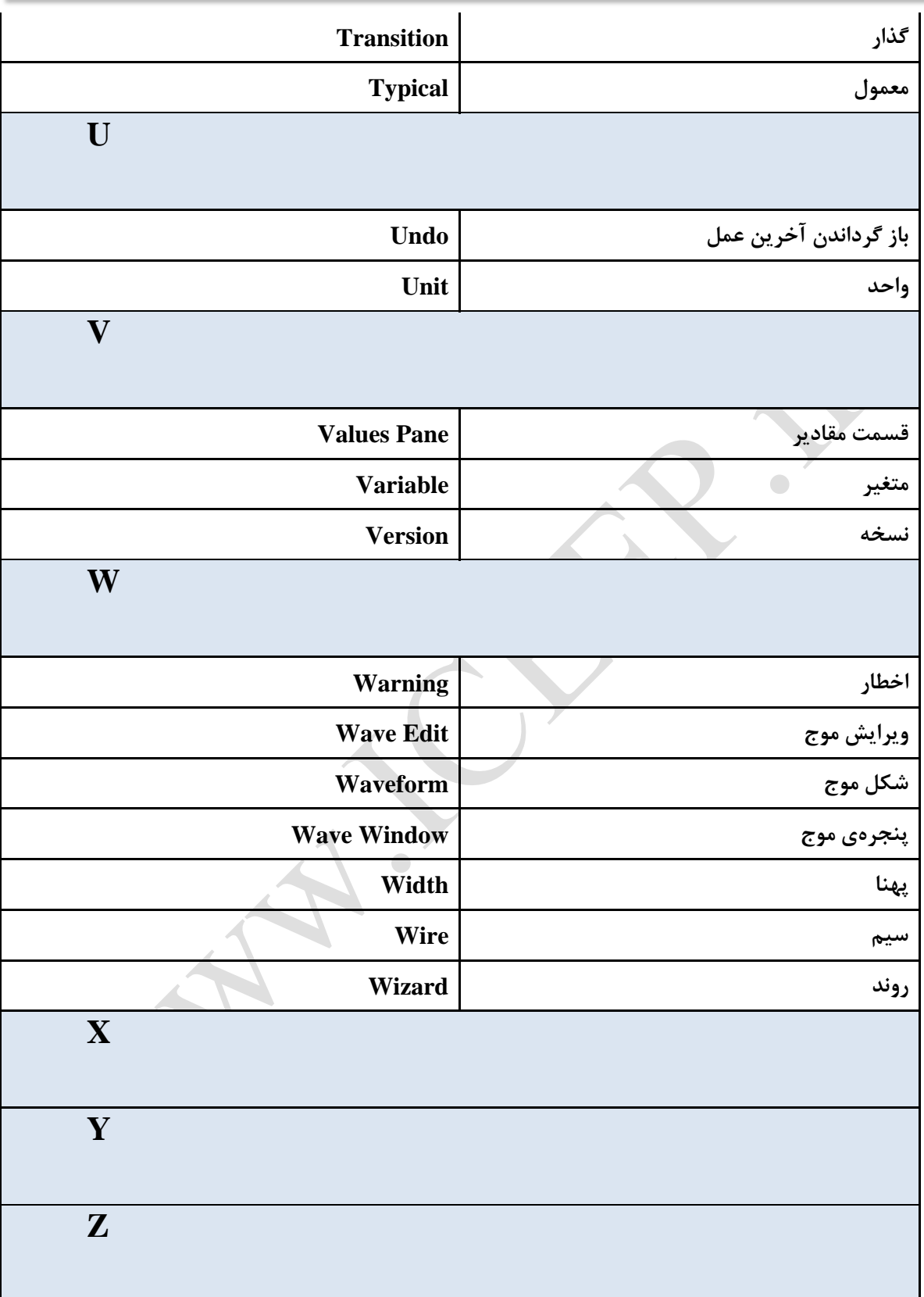